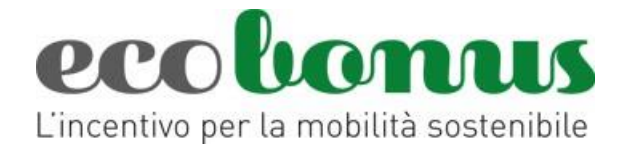

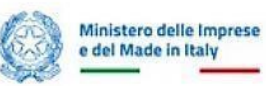

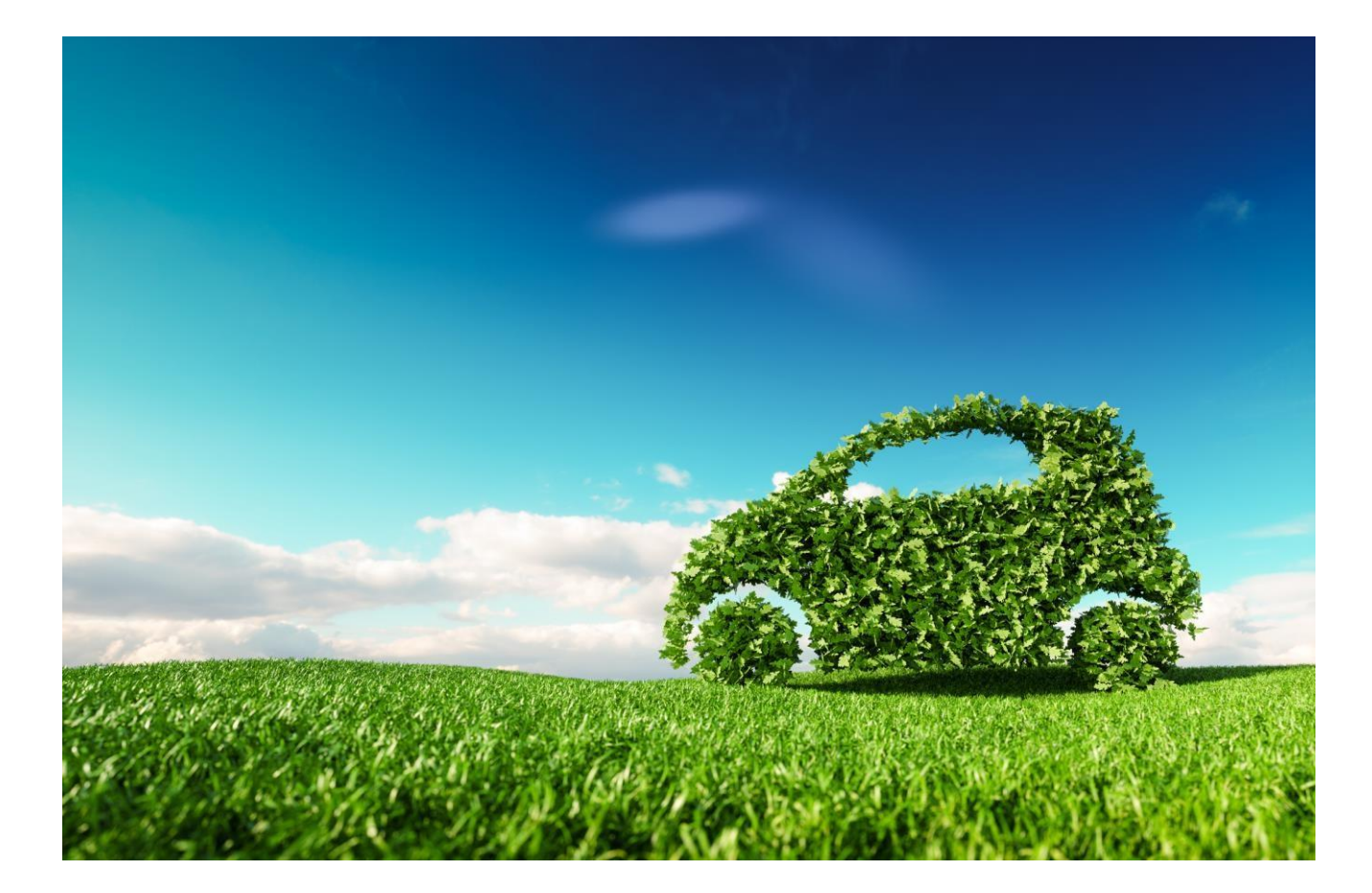

# **Gestione prenotazioni**

## *Manuale utente*

(Versione 10.0 del 2 novembre 2022)

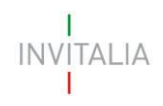

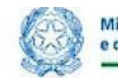

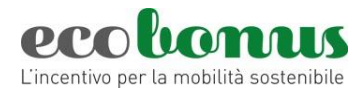

#### **Sommario**

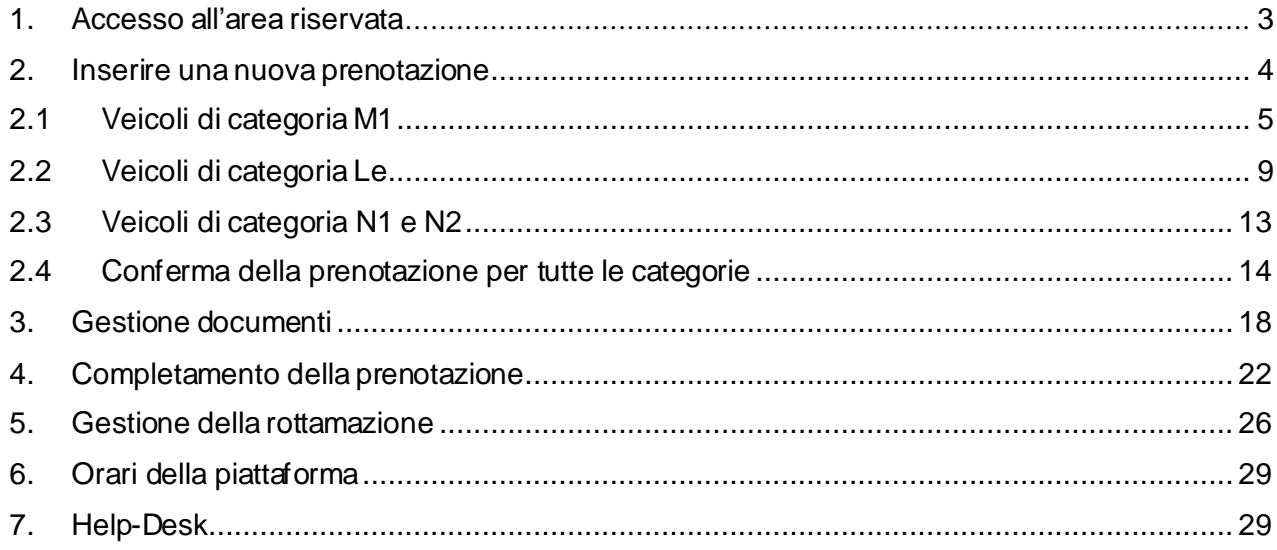

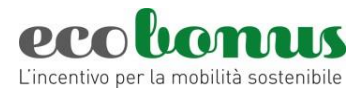

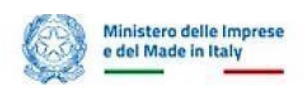

#### <span id="page-2-0"></span>**1. Accesso all'area riservata**

Accedendo all'*Area rivenditori* del sito [https://ecobonus.mise.gov.it](https://ecobonus.mise.gov.it/), irivenditori ed i loro dipendenti (di seguito anche richiedenti) troveranno il link per accedere alla sezione riservatadove effettuare le prenotazioni dei contributi e svolgere le pratiche necessarie per consentire l'acquisto dei veicoli a bassa emissione ai loro clienti.

Il richiedente dovrà accedere mediante le nuove modalità di identificazione digitale quali SPID, CIE o CNS (Figura 1).

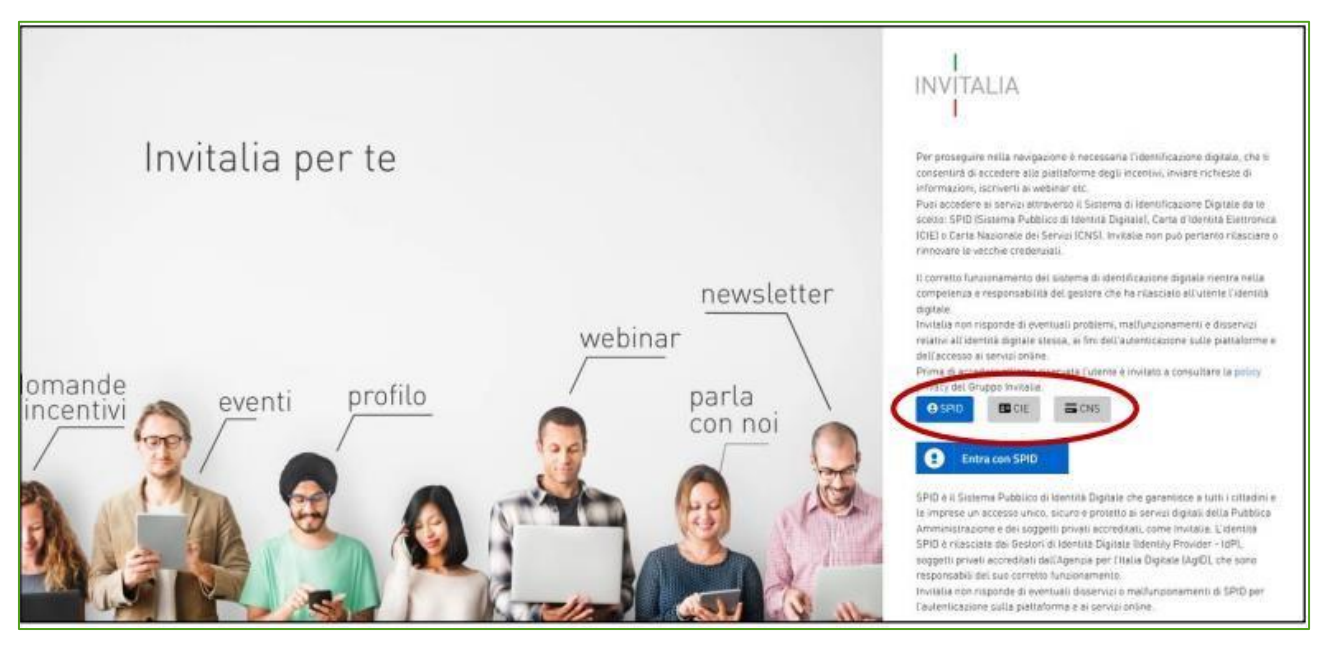

#### **Figura 1 – Accesso all'area riservata**

Dopo aver cliccato su Accedi, il richiedente visualizza la sezione riservata alle prenotazioni dove, oltre al proprio nome e cognome, sarà indicato il Concessionario per il quale si è registrato. Sempre in questa sezione, il richiedente visualizza la disponibilità dei fondi suddivisi per tipologia di veicolo e il riepilogo delle prenotazioni. (Figura 2).

| Benvenuto nella piattaforma per la gestione dell'ECOBonus.<br>Il Manuale Utente per la gestione della prenotazione è reperibile sul sito pubblico. | In questa sezione i rivenditori registrati possono prenotare i relativi contributi, svolgendo tutte le operazioni necessarie.<br>La Piattaforma di Prenotazione è attiva a partire dal 26/03/2019 tutti i giorni dalle 00:01 alle 20:00, compresi i festivi.<br>Per le attività di registrazione e prenotazione i rivenditori possono richiedere assistenza mediante i canale ad essi dedicati. |                                                                    | Riepilogo Attività Concessionario<br>Carica riepilogo |                                                                     |                                             |                                          |                                            |                                  |
|----------------------------------------------------------------------------------------------------|----------------------------------------------------------------------------------------------------|--------------------------------------------------------------------|-------------------------------------------------------|---------------------------------------------------------------------|---------------------------------------------|------------------------------------------|--------------------------------------------|----------------------------------|
| Fondi residui<br>Ecobonus                                                                                                    |                                                                                                    |                                                                    | Fondi residui<br>2022 M1                              |                                                                     |                                             | 2022L                                    | Fondi residui                              | Fondi residui<br>2022 N1/N2      |
|                                                                                                    |                                                                                                    |                                                                    |                                                       |                                                                     |                                             |                                          |                                            |                                  |
| € 850.051,00<br>i info                                                                                                    | M1 CO2 0-20<br>€ 208.829.500.00<br>i info                                                                                                    | M1 CO2 0-20<br>Car-Sharing / Noleggio<br>€ 10.843.500,00<br>4 Info | M1 CO2 21-60<br>€ 213.652.000,00<br>i info            | M1 CO2 21-60<br>Car-Sharing / Noleggio<br>€ 11.200.000,00<br>4 Info | M1 CO2 61-135<br>€ 169.964.000,00<br>i info | L Elettrici<br>€ 14.847.505.00<br>i info | L Non Elettrici<br>€9.976.845.00<br>i info | N1/N2<br>€9.855.000,00<br>i info |

**Figura 2 – Home page sezione riservata**

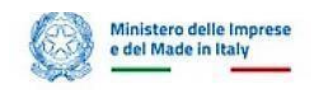

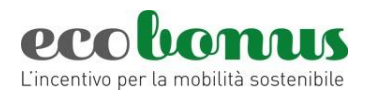

Per l'anno 2022 sono stati stanziati i fondi per i veicoli L grazie alla Legge di Bilancio 2021 e con il **DPCM 6/4/2022** e ss.mm. ii. sono stati definiti i fondi per i veicoli M1 con emissioni fino a 135 g/km CO2, N1/N2 elettrici e i veicoli di categoria L elettrici e non elettrici. (figura 2bis).

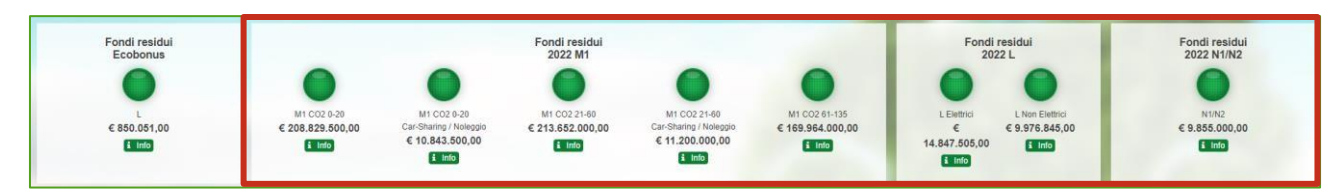

**Figura 2bis – Home page sezione riservata**

Il richiedente potrà monitorare l'andamento dei fondi e, cliccando su **Info**, visualizzare il semaforo con il significato dei diversi colori (Figura 3).

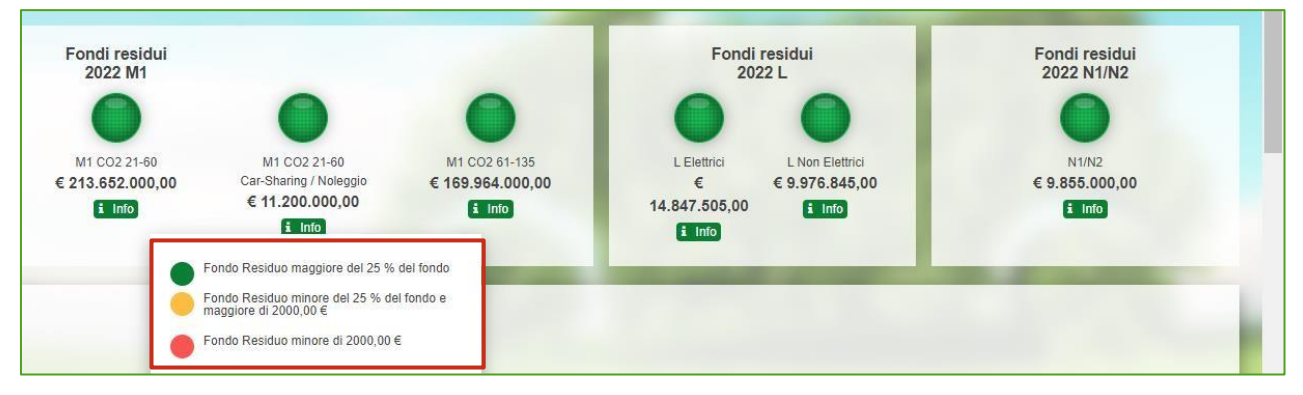

**Figura 3 – Semaforo fondi**

## **2. Inserire una nuova prenotazione**

<span id="page-3-0"></span>In base alla categoria di veicolo, per inserire una prenotazione, è necessario cliccare sul relativo tasto per accedere alla schermata di inserimento dei dati del veicolo nuovo e prenotare il relativo contributo (Figura 4).

| Elenco delle Prenotazioni Effettuate                                                                                                    |                             |                              |         |  |                            |              |                               |              |                                                                  |                                                 |           |                                                       |  |                        |                                                            |                     |
|----------------------------------------------------------------------------------------------------|-----------------------------|------------------------------|---------|--|----------------------------|--------------|-------------------------------|--------------|------------------------------------------------------------------|-------------------------------------------------|-----------|-------------------------------------------------------|--|------------------------|------------------------------------------------------------|---------------------|
| + Prenota veicolo L Ecobonus (Legge di Bilancio)<br>$\div$ Prenota veicolo L elettrico<br>$\div$ Prenota veicolo L non elettrico<br>$+$ Prenota veicolo M1<br>$+$ Prenota veicolo N1/N2<br><b>T</b> Filtri Prenotazione |                             |                              |         |  |                            |              |                               |              |                                                                  |                                                 |           |                                                       |  |                        |                                                            |                     |
|                                                                                                    | R Esporta                   |                              |         |  |                            |              |                               |              |                                                                  |                                                 |           |                                                       |  |                        |                                                            |                     |
|                                                                                                    | Codice<br>Info Prenotazione | Acquirente Categoria Veicolo | Veicolo |  | Data<br>usato Prenotazione | Rottamazione | Targa<br>Veicolo<br>Rottamato | <b>Stato</b> | <b>Termine</b><br>presentazione<br>documentazione<br>preliminare | <b>Termine</b><br>completamento<br>prenotazione | Dettaglio | <b>Gestione</b><br>documenti documenti<br>Preliminari |  | Gestione Completamento | <b>Gestione</b><br><b>Documenti</b><br><b>Rottamazione</b> | <b>Annullamento</b> |

**Figura 4 – Categoria veicolo**

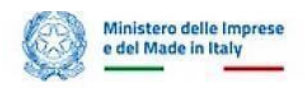

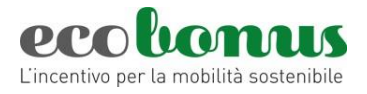

**2.1 Veicoli di categoria M1**

<span id="page-4-0"></span>Accedendo alla sezione dedicata è possibile indicare i **dati del veicolo nuovo** come l'*alimentazione*  (Figura 5).

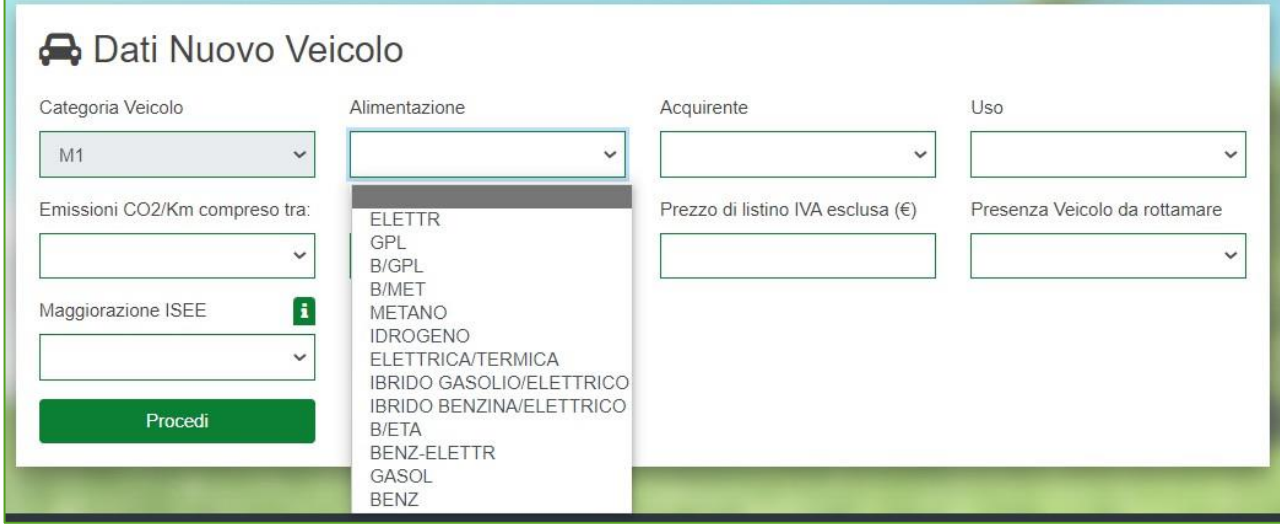

**Figura 5 – Alimentazione**

Vanno inserite le informazioni relative l'acquirente se *persona fisica o impresa (Noleggio) o impresa (Car Sharing) (*figura 6).

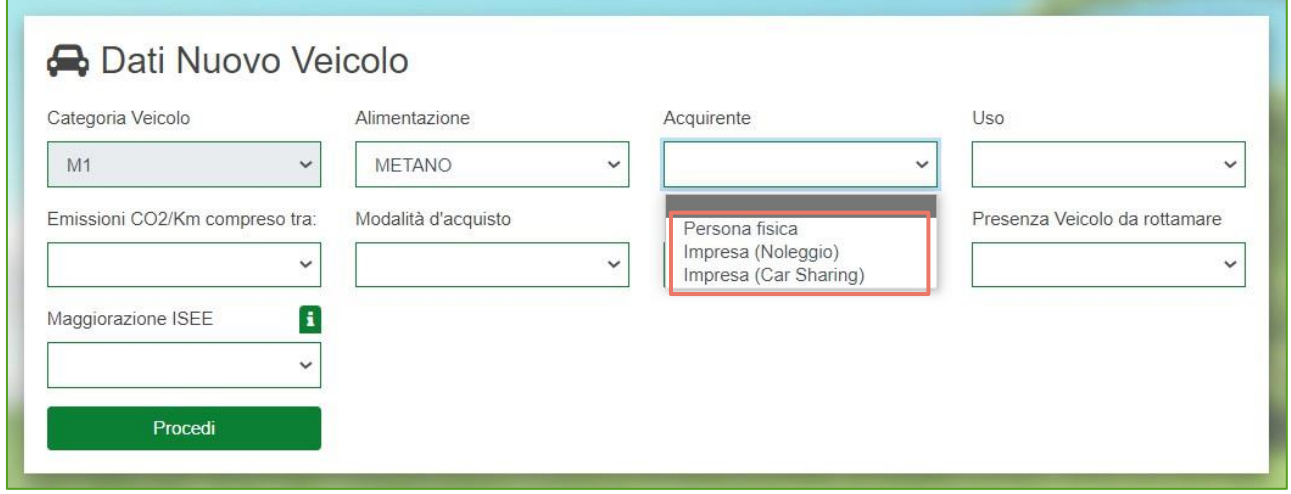

## **Figura 6 – acquirente**

Il contributo è concesso alle **imprese** che svolgono attività di **car sharing o di noleggio** solo per le fasce di emissioni 0-20 e 21-60, per "uso di terzi". (figura 7)

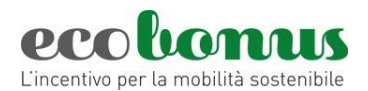

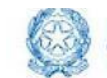

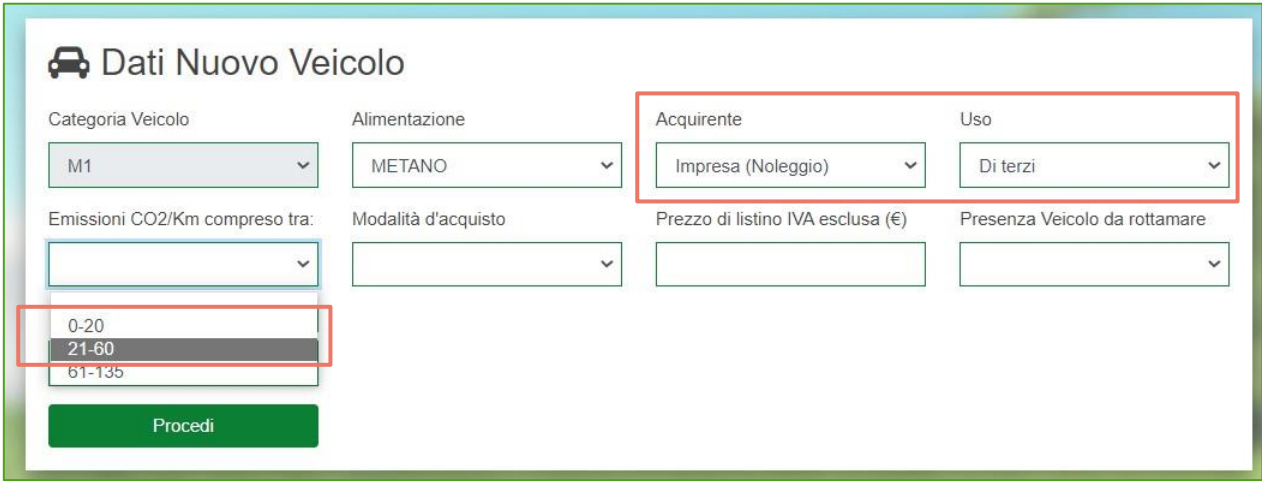

**Figura 7 – acquirente impresa (noleggio)**

Il passo successivo è l'inserimento della *Modalità d'acquisto* del veicolo nuovo che può essere sia in leasing che in proprio e il *prezzo di listino IVA esclusa* (figura 8) ci sono dei limiti a seconda della fascia di emissioni:

- o fascia 0-20 g/km di CO2: 35 mila euro;
- o fascia 21-60 g/km di CO2: 45 mila euro;
- o fascia 61-135 g/km di CO2: 35 mila euro.

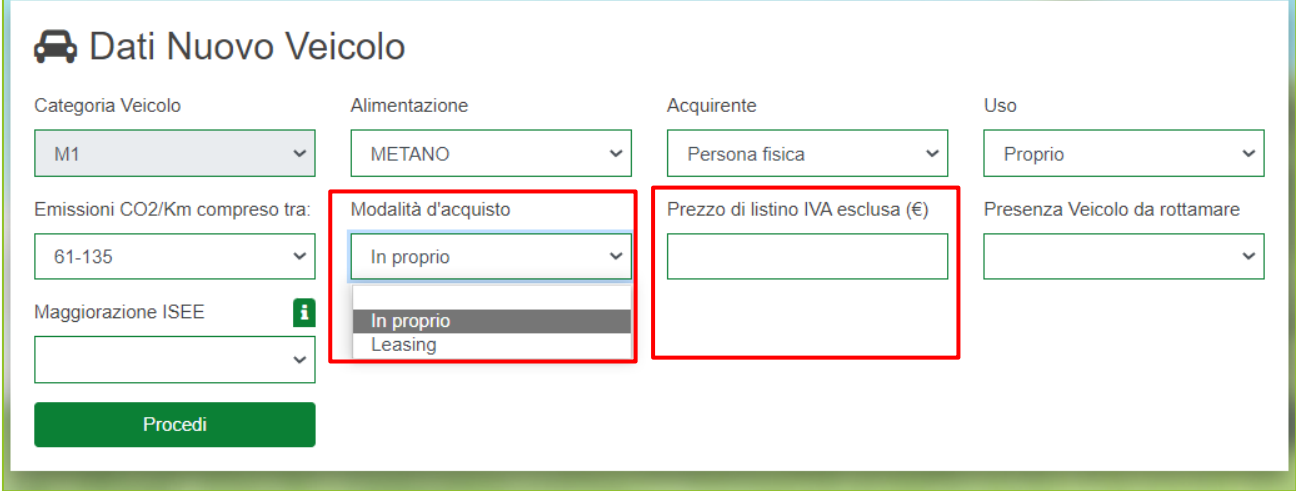

#### **Figura 8 – modalità di acquisto e prezzo di listino**

Inoltre, è necessario indicare se è presente un veicolo da rottamare (Figura 9), per la fascia di emissioni 61-135, la rottamazione è sempre obbligatoria.

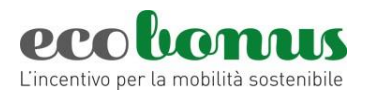

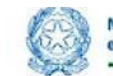

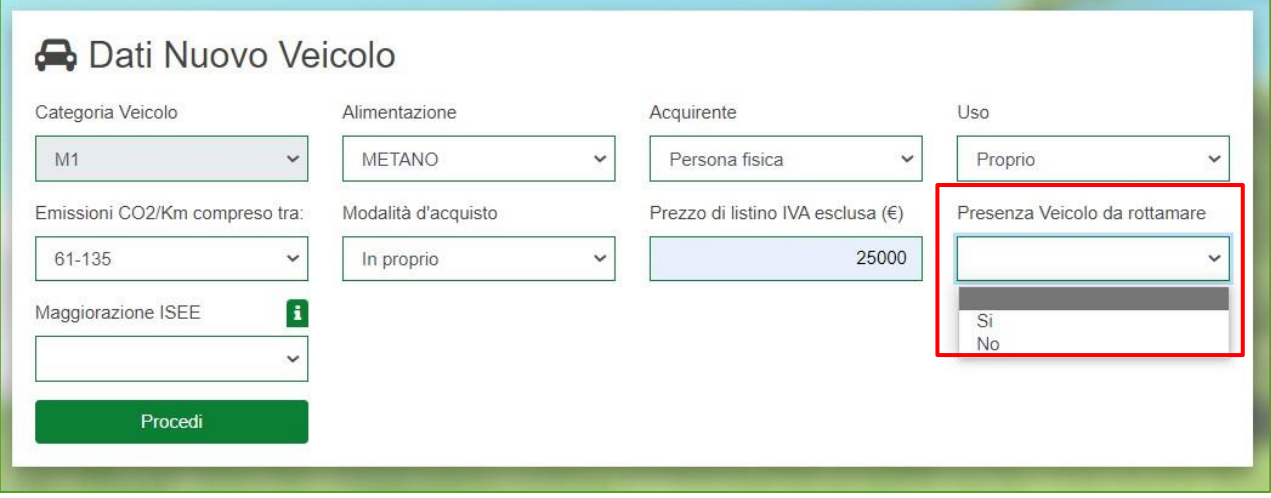

#### **Figura 9 – Presenza di un veicolo da rottamare**

Per gli acquirenti con **ISEE inferiore a 30.000 euro** che vogliono beneficiare della maggiorazione dei contributi è necessario indicare nell'apposita sezione "SI". La maggiorazione è riconosciuta solo per gli acquisti effettuati dal 4 ottobre 2022. (Figura9.1).Può accedere a tale maggiorazione solo un componente del nucleo familiare.

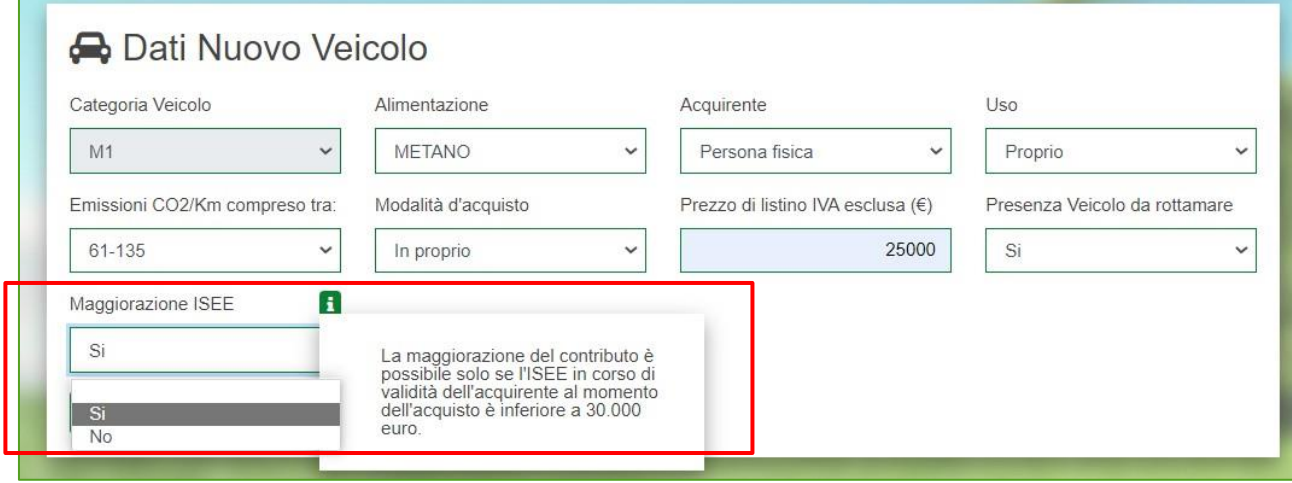

**Figura 9.1 – acquisto con ISEE inferiore a 30.000**

Successivamente è necessario inserire i dati dell'acquirente, se trattasi di *persona fisica* è necessario indicare "Cognome", "Nome" è "Codice fiscale" (figura 10).

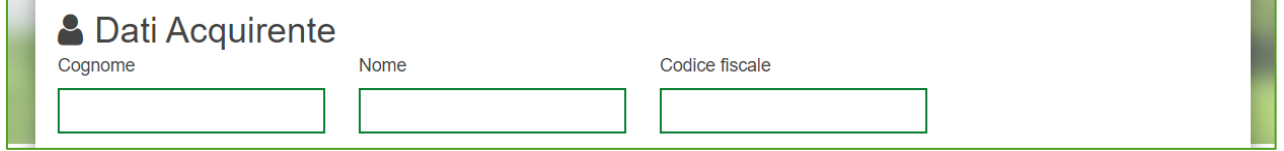

**Figura 10 – acquirente persona fisica**

Se trattasi di *impresa Car Sharing o Noleggio* è necessario inserire "Ragione sociale", "Partita iva", "Codice fiscale", è necessario indicare l'Ateco 77.11 *Noleggio di autovetture e autoveicoli leggeri* e

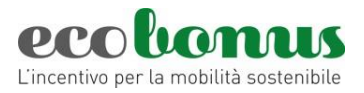

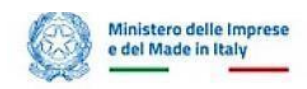

fleggare il campo "*impiego del veicolo per Noleggio*" o *impiego del veicolo per Car Sharing*" (figura

11)

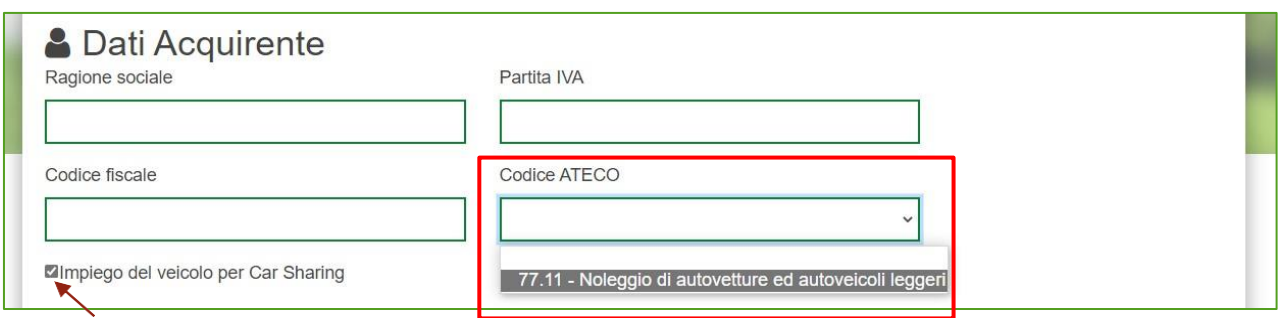

**Figura 11 – acquirente impresa (Car Sharing)**

Per concludere la prima parte della prenotazione è necessario inserire i dati dell'acconto e, se la prenotazione prevede la rottamazione, la targa del veicolo da rottamare, inoltre, la piattaforma calcolerà il contributo (figura 12)

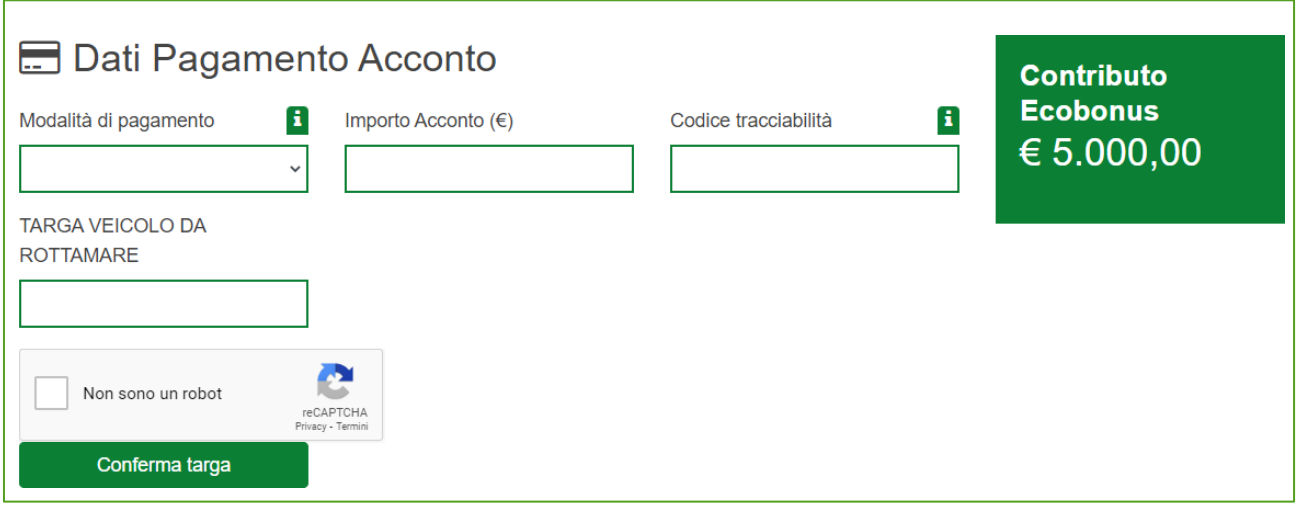

#### **Figura 12 – Acconto, targa del rottamato e contributo**

Il veicolo da rottamare deve essere della stessa categoria, intestato da almeno 12 mesi al soggetto acquirente o nel caso diacquisto da parte di persone fisiche ad un familiare convivente ed omologato alle classi Euro 0, 1, 2, 3 e 4.

Sarà inoltre necessario valorizzare il flag "*Non sono un robot"* e, successivamente, cliccare su **Conferma targa.**

Nel caso i dati inseriti non siano corretti, cliccando su **Conferma targa**, il sistema segnalerà le eventuali anomalie (Figure 13 e 14).

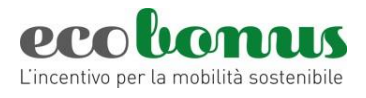

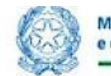

Il veicolo risulta già inserito in un'altra prenotazione

#### **Figura 13 – Segnalazione errore**

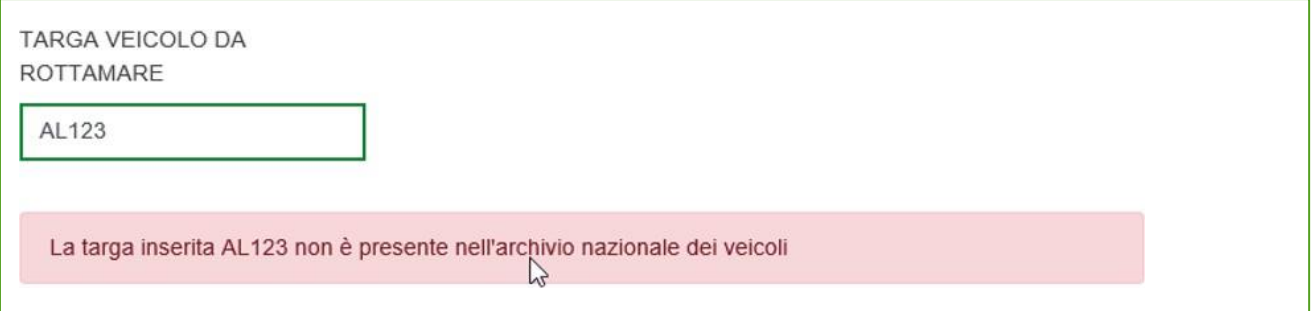

#### **Figura 14 – Segnalazione errore**

Dopo aver confermato la targa, l'utente visualizzerà la **scheda di sintesi** del veicolo da rottamare, con i dati estratti direttamente dalla Motorizzazione Civile. In questa pagina dovrà indicare se l'intestatario del veicolo da rottamare è un *familiare convivente dell'acquirente (SI/NO*) e, in caso di errore, potrà *modificare la targa.*

Poi dovrà procedere con la **Conferma** della prenotazione, se la prenotazione è *senza rottamazione* la conferma avverrà dopo aver inserito i dati dell'acconto.

## **2.2 Veicoli di categoria Le**

<span id="page-8-0"></span>Per questa categoria di veicoli è possibile prenotare sia il contributo per i veicoli **elettrici** che per i veicoli **non elettrici.** L'acquirente del veicolo può essere solo **persona fisica**.

E' necessario inserire i dati del veicolo nuovo, quindi la *categoria* (L1e, L2e, L3e, L4e, L5e, L6e e L7e) l'alimentazione, l'uso, la Potenza del veicolo nuovo in KW nel caso dei veicoli elettrici (arrotondando e non inserendo dati con il punto o con la virgola), la *modalità di acquisto (in proprio o in leasing,* il prezzo di acquisto, sul quale viene calcolato il contributo e indicare se è presente un veicolo da rottamare (SI/NO) (figura 15)

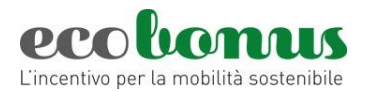

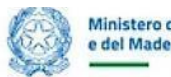

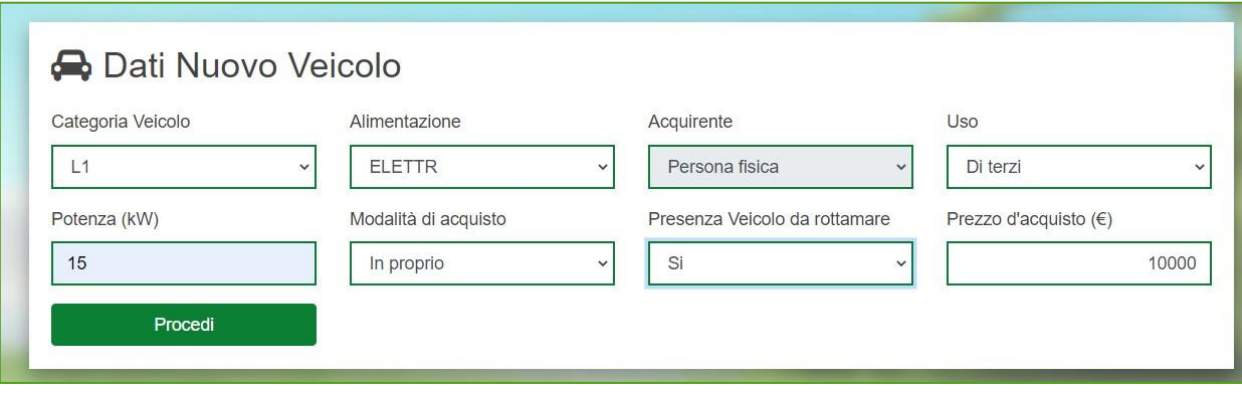

#### **Figura 15 – prenotazione veicoli Le elettrico**

Per i veicoli **non elettrici** in fase di inserimento della prenotazione verrà visualizzata la seguente schermata (figura 16) e sarà necessario indicare il *prezzo del veicolo* (prezzo di listino+optional), lo *sconto totale applicato* che include tutti gli sconti applicati dal venditore, tale sconto deve essere almeno il 5% del prezzo del veicolo. Poi deve essere indicato *il prezzo di acquisto*, ovvero il prezzo al netto dello sconto del venditore sul quale verrà calcolato il contributo.

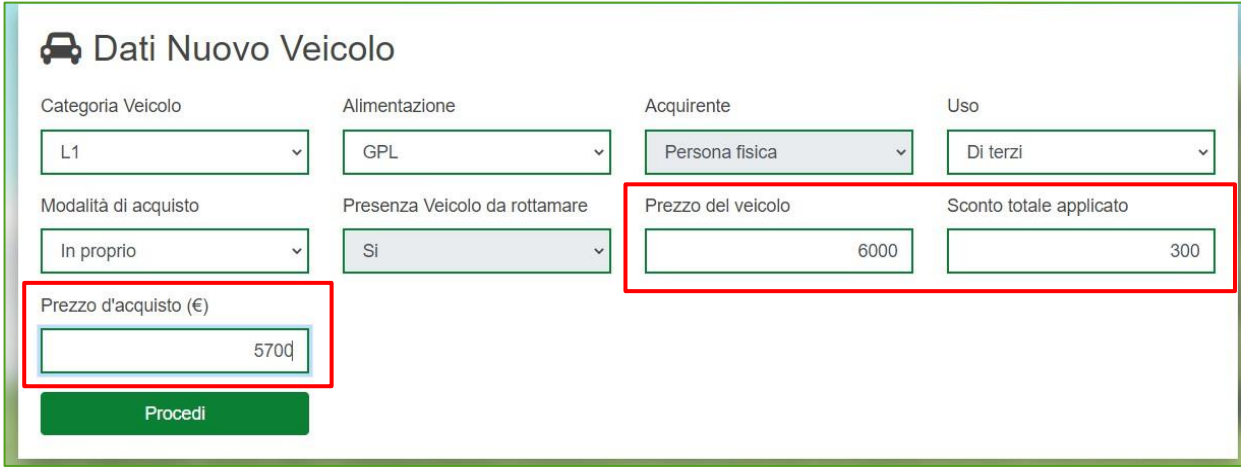

#### **Figura 16- prenotazione veicoli Le non elettrici**

Il prezzo d'acquisto non può essere superiore al prezzo del veicolo al netto dello sconto (figura 17)

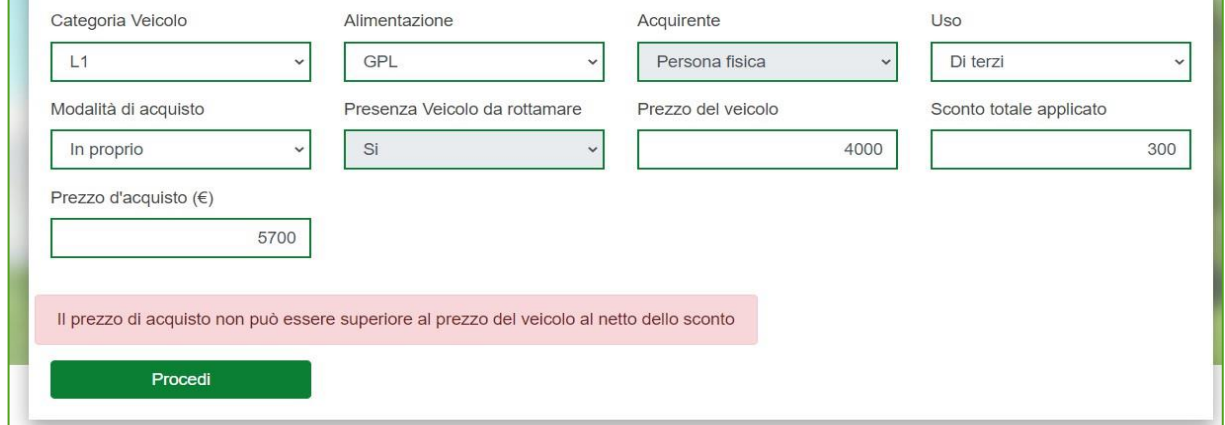

## **Figura 17– Errore prezzo di acquisto**

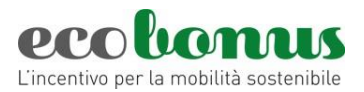

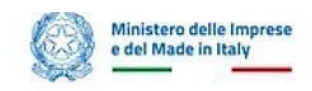

Dopo aver cliccato su **Procedi**, il proponente visualizzerà la sezione relativa ai **dati dell'acquirente** che può essere solo persona fisica (figura 18):

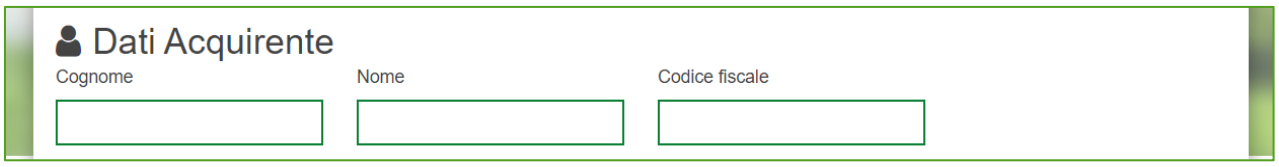

**Figura 19 – Dati acquirente**

Sempre in questa sezione è visibile l'importo del contributo per il veicolo prenotato (Figura 21). Poi vanno indicati i **Datirelativi al pagamentodell'Acconto.** Sarà possibile selezionare la *modalità di pagamento* dell'acconto (Figura 19) ed il *codice di tracciabilità* (Figura 20).

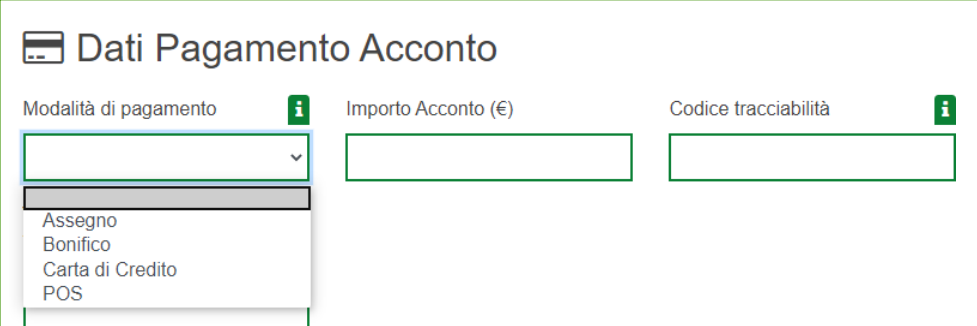

**Figura 19 – Pagamento acconto**

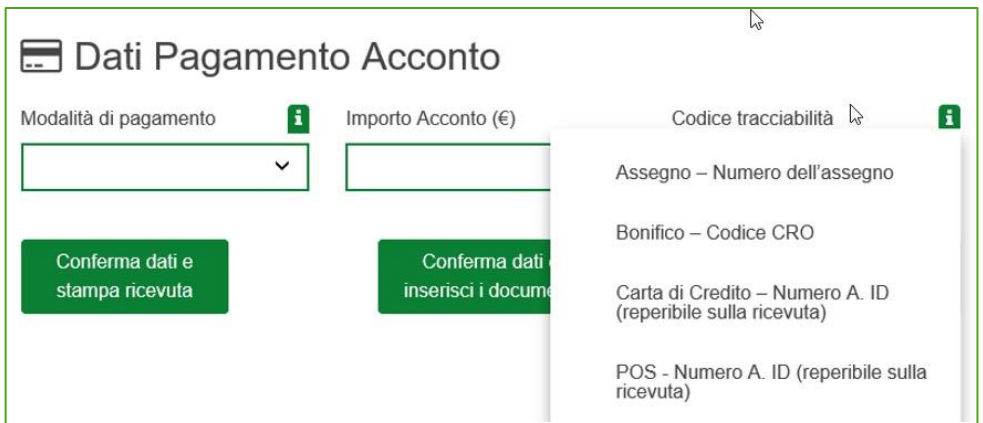

**Figura 20 – Codice tracciabilità**

Infine, se la prenotazione è **con rottamazione**, è necessario indicare la **targa del veicolo da rottamare**, quest'ultimo appartenere alla categoria Le, intestato da almeno 12 mesi al soggetto acquirente o ad un familiare convivente ed omologato alle classi Euro 0, 1, 2, 3 (Figura 21). Con la possibilità di segnalare se il veicolo rottamato è tra quelli ritargati (Figura 22).

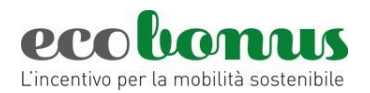

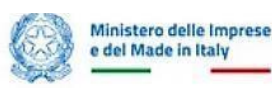

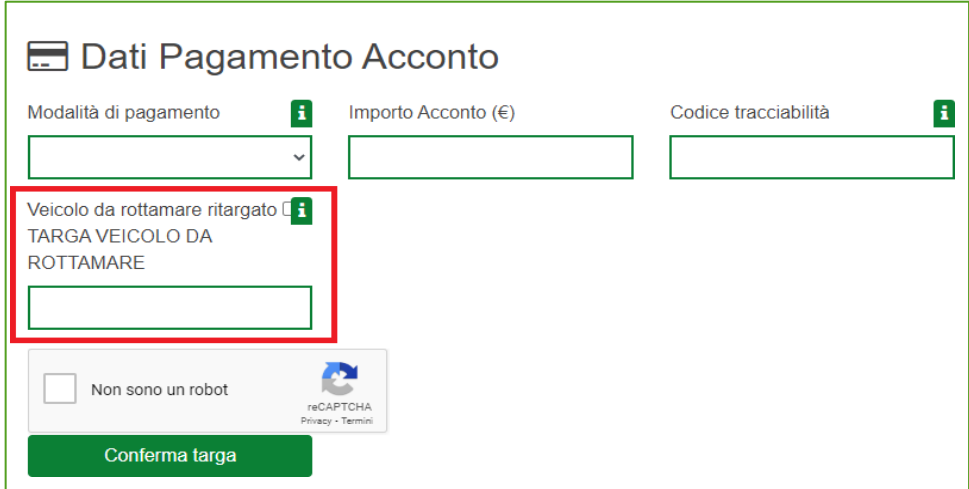

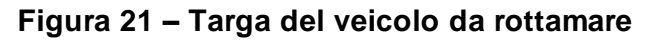

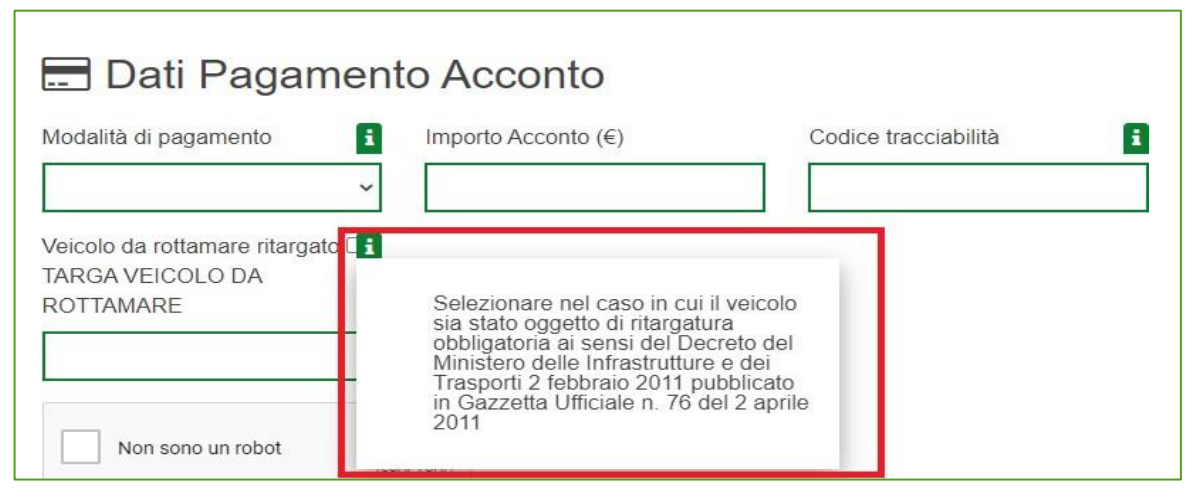

**Figura 22 – Veicolo ritargato**

Sarà inoltre necessario valorizzare il flag "*Non sono un robot*" e, successivamente, cliccare su **Conferma targa**.

Dopo aver confermato la targa, l'utente visualizzerà la **scheda di sintesi** del veicolo da rottamare, con i dati estratti direttamente dalla Motorizzazione Civile. In questa pagina dovrà indicare se l'intestatario del veicolo da rottamare è un *familiare convivente dell'acquirente (SI/NO*) e, in caso di errore, potrà *modificare la targa.* (Figura 23)

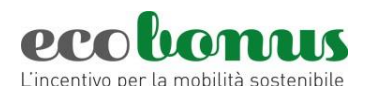

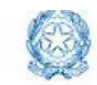

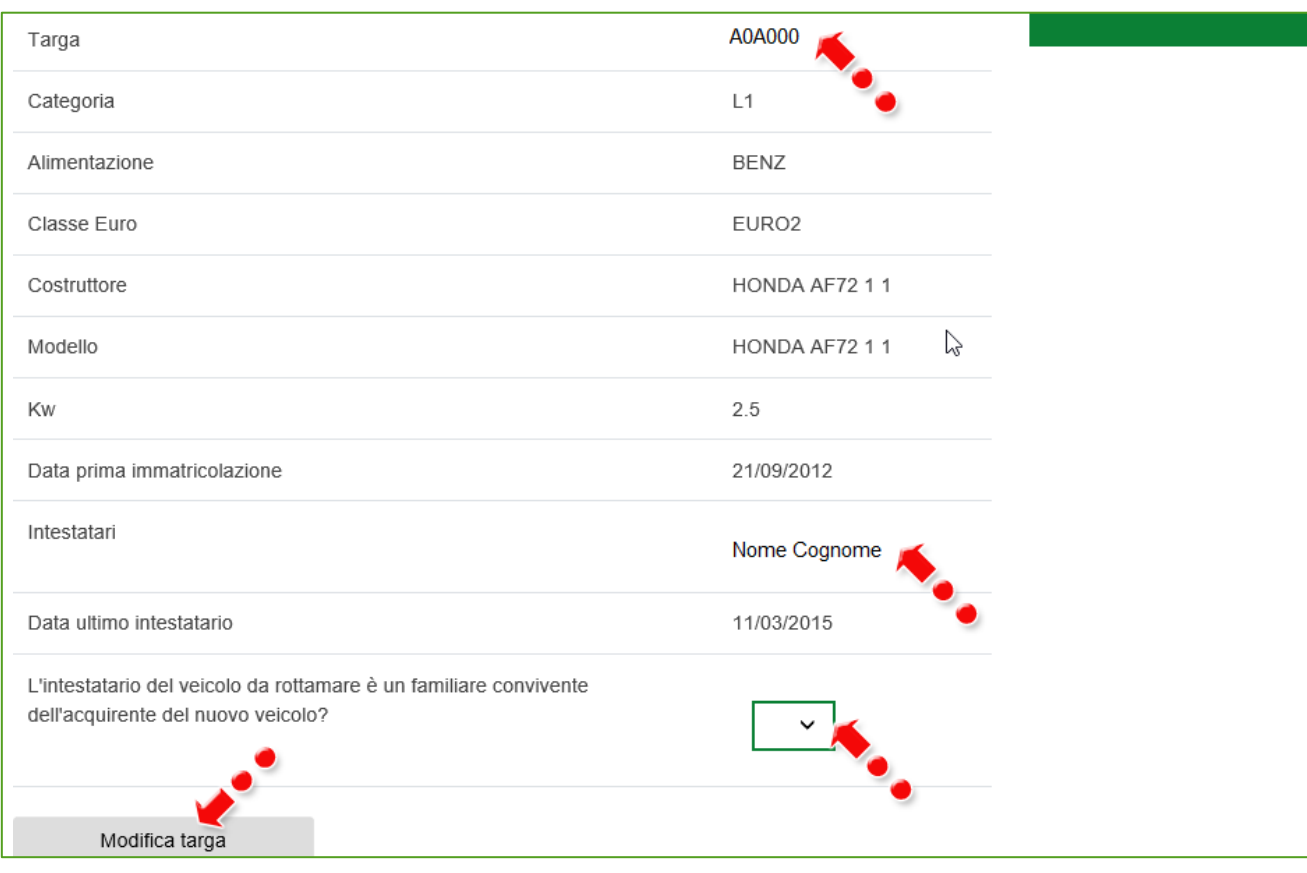

**Figura 23 – Scheda sintesi veicolo da rottamare**

<span id="page-12-0"></span>Poi dovrà procedere con la **Conferma** della prenotazione, se la prenotazione è *senza rottamazione* la conferma avverrà dopo aver inserito i dati dell'acconto.

#### **2.3 Veicoli di categoria N1 e N2**

Per la prenotazione di un veicolo commerciale è necessario indicare la *categoria di veicoli N1 o N2*, l'*uso, Massa Totale a Terra, modalità d'acquisto* che può essere in proprio o in leasing. Sono ammessi solo i veicoli elettrici, acquistati da PMI con rottamazione, per questo i tre campi non sono modificabili (figura 24).

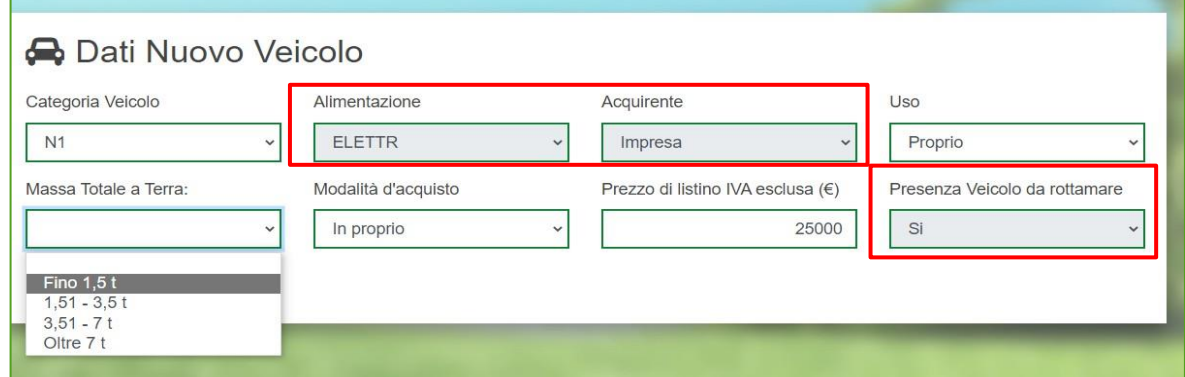

#### **Figura 24 – prenotazione N1 e N2**

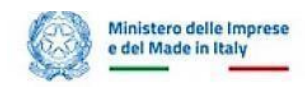

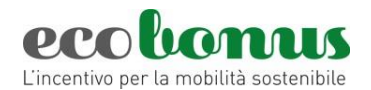

Successivamente sarà necessario indicare i dati dell'acquirente che può essere solo PMI (figura 25) che svolgono attività di trasporto in conto proprio o in conto terzi (figura 26).

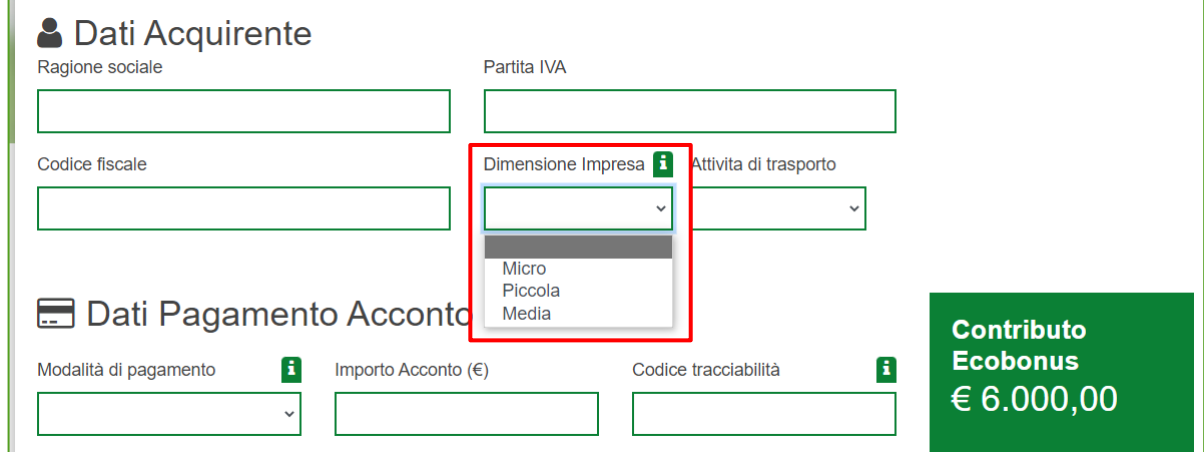

**Figura 25 – Dimensione Impresa**

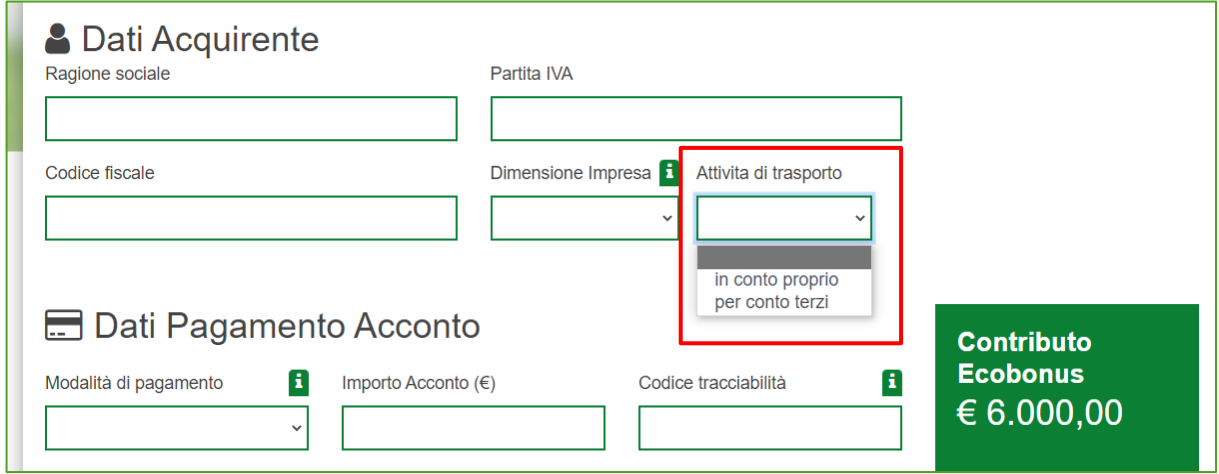

#### **Figura 26 – Attività di trasporto**

Dopo l'inserimento dell'acconto è necessario indicare la targa del veicolo da rottamare che deve essere di categoria N1 o N2, di classe 0,1,2,3, intestato da almeno 12 mesi al soggetto acquirente. Dopo aver confermato la targa, l'utente visualizzerà la **scheda di sintesi** del veicolo da rottamare, con i dati estratti direttamente dalla Motorizzazione Civile.

<span id="page-13-0"></span>Poi dovrà procedere con la **Conferma** della prenotazione.

## **2.4 Conferma della prenotazione per tutte le categorie**

Per tutte le prenotazioni, sia di categoria M1/Le/N1/N2, per eseguire laconfermadella prenotazione, dopo l'inserimento dellatarga del rottamato oppure dopo idati dell'acconto, in caso di acquisto senza rottamazione, si visualizza quanto indicato nella Figura 27.

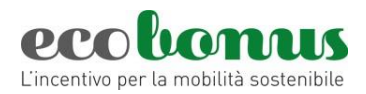

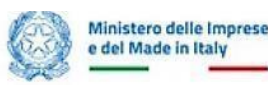

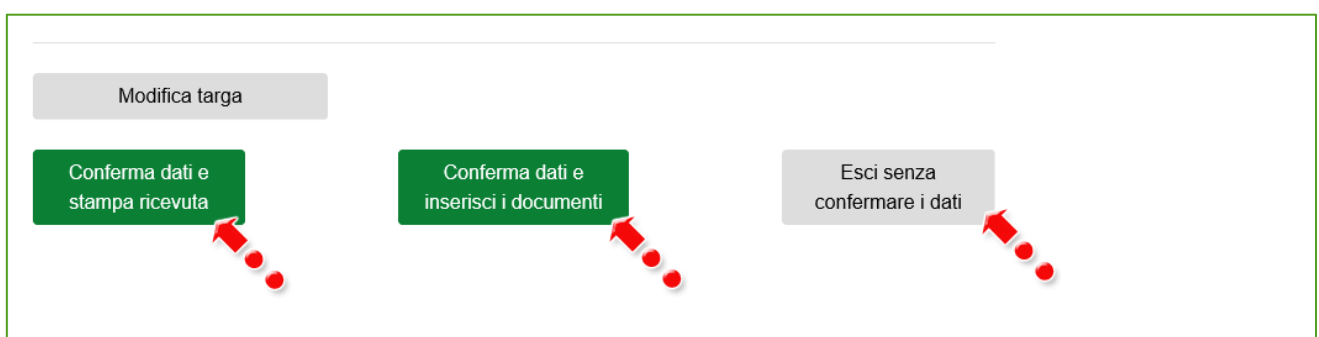

**Figura 27 - Conferma dati prenotazione**

Cliccando invece su **Esci senza confermare i dati,** non saranno salvate le informazioni inserite. Cliccando su **Conferma dati e stampa ricevuta**, (Figura 28) l'utente visualizzerà – in sola lettura il dettaglio della prenotazione e l'eventuale presenza del veicolo da rottamare.

Per i veicoli di **categoria L non elettrici** verrà visualizzato anche quest'ultimo e lo sconto totale applicato dal venditore.

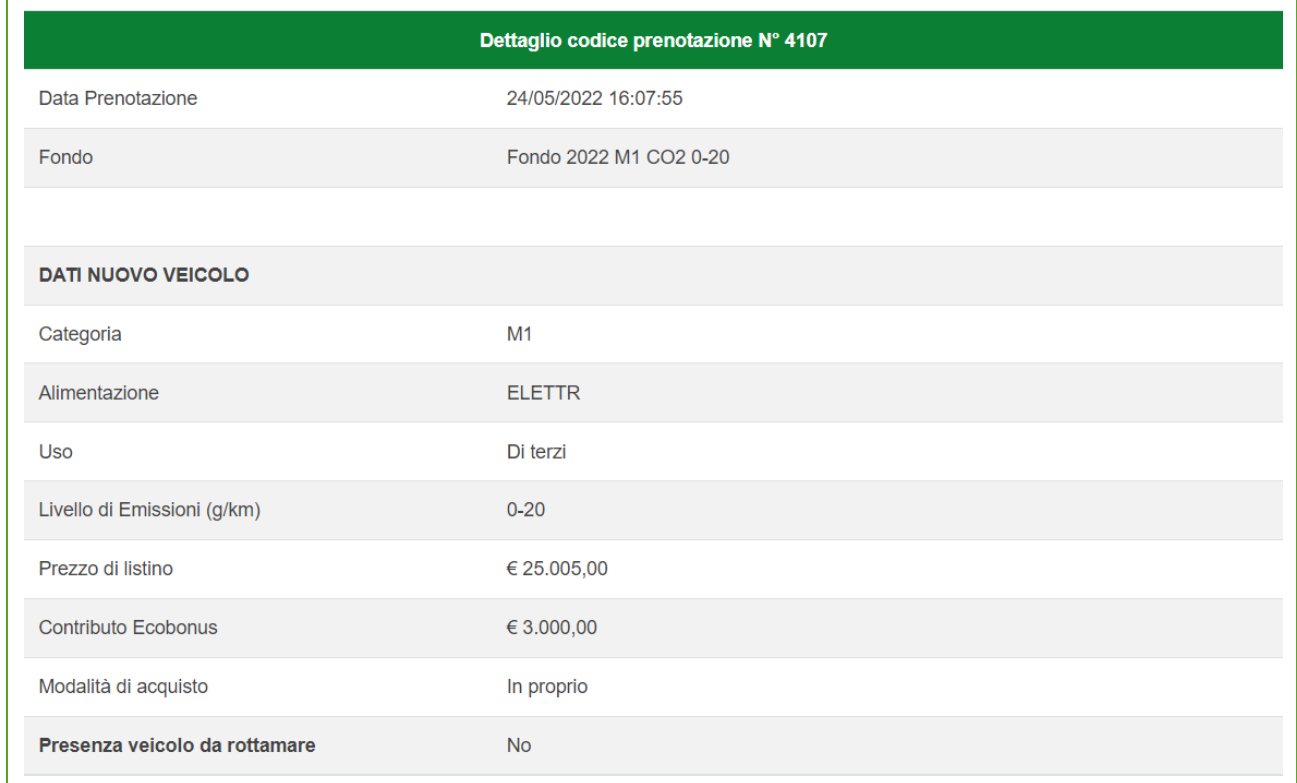

## **Figura 28 – Dettaglio prenotazione**

Nella sezione successiva saranno invece presenti i dati relativi all'acquirente e l'indicazione dell'eventuale presenza del veicolo da rottamare (Figura 29).

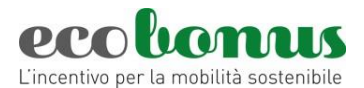

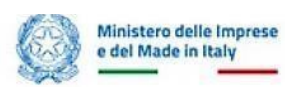

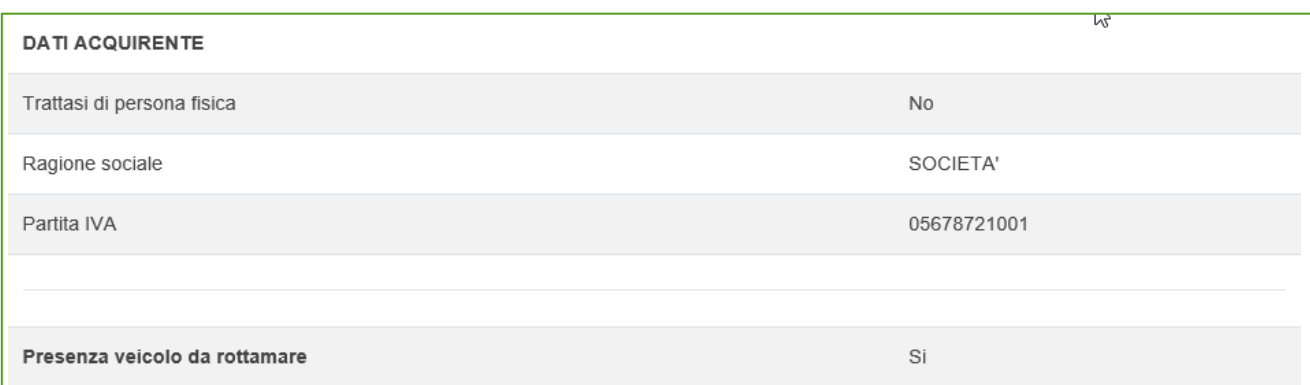

## **Figura 29 – Dettaglio prenotazione**

In caso di rottamazione saranno presenti anche i dati del veicolo (Figura 30).

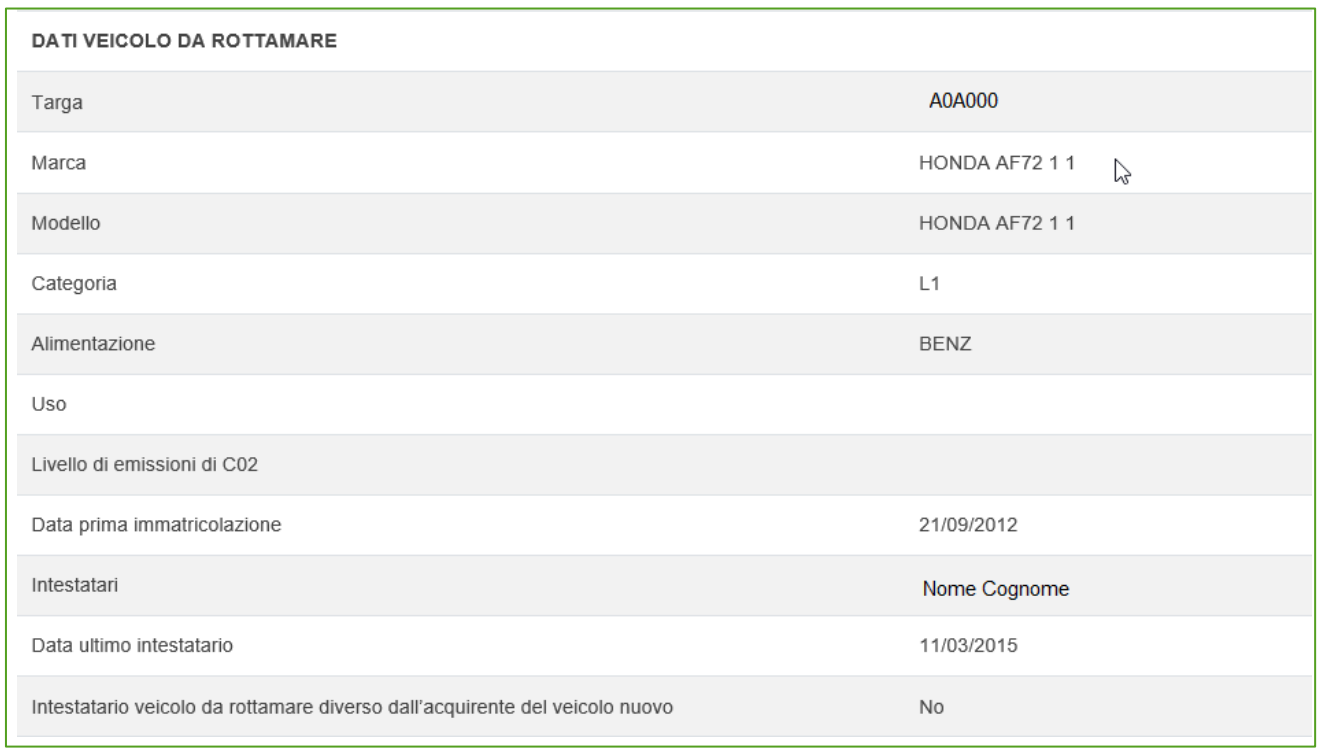

#### **Figura 30 – Dettaglio prenotazione**

Infine, nella parte finale della scheda, il sistema elencherà le singole scadenze delle successive attività in carico all'utente per completare la prenotazione (Figure 30A).

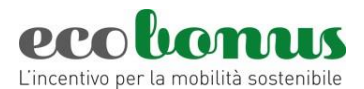

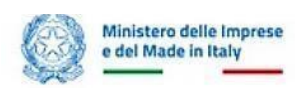

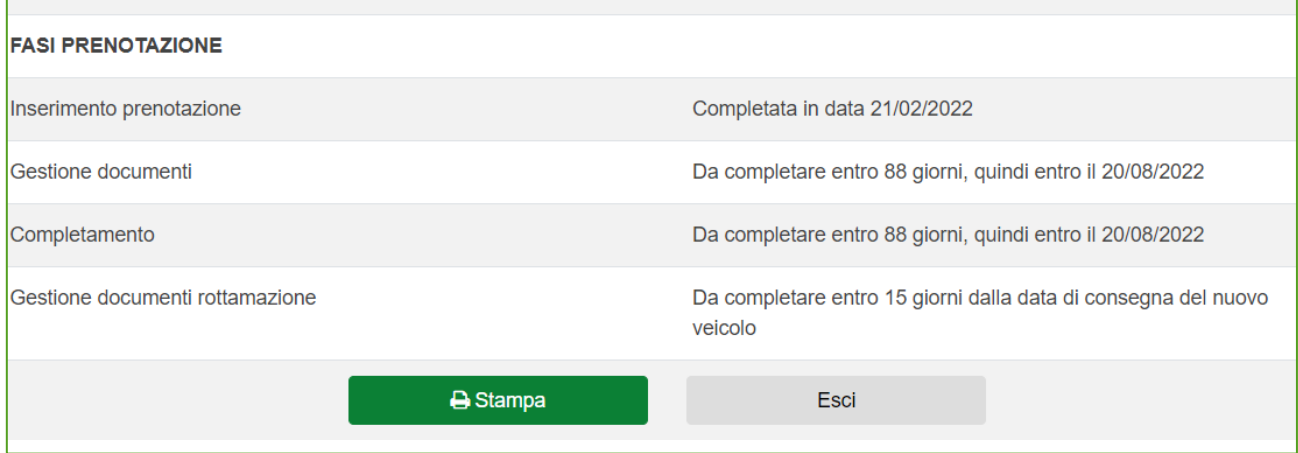

## **Figura 30A – Dettaglio prenotazione con rottamazione**

Cliccando su **Esci** l'utente visualizzerà la dashboard delle prenotazioni con il riepilogo e lo stato (Figura 31). Inoltre, cliccando sulla **i** sarà possibile visualizzare il dettaglio della prenotazione.

| ∣i | Codice<br>Info Prenotazione | Acquirente   Categoria   Veicolo | Veicolo      | usato | Data<br><b>Prenotazione</b> | Rottamazione | Targa<br>Veicolo<br>Rottamato | <b>Stato</b> | <b>Termine</b><br>presentazione<br>documentazione<br>preliminare | <b>Termine</b><br>completamento  <br>prenotazione | Dettaglio Gestione<br>documenti documenti<br>Preliminari | Gestione Completamento | <b>Gestione</b><br><b>Documenti</b><br>Rottamazione | Annullamento |
|----|-----------------------------|----------------------------------|--------------|-------|-----------------------------|--------------|-------------------------------|--------------|------------------------------------------------------------------|---------------------------------------------------|----------------------------------------------------------|------------------------|-----------------------------------------------------|--------------|
|    | 4108                        | <b>CEST T</b>                    | $\sim$<br>L2 | No.   | 24/05/2022                  | No.          |                               | Prenotata    | 20/11/2022                                                       | 20/11/2022                                        | Ф                                                        |                        |                                                     |              |
|    | 4107                        | C <sub>S</sub>                   | M1           | No    | 24/05/2022                  | <b>No</b>    |                               | Prenotata    | 20/11/2022                                                       | 20/11/2022                                        | Ch                                                       |                        |                                                     |              |

**Figura 31 – Sintesi prenotazione**

Cliccando sull'icona del cestino (Figura 32) sarà possibile eliminare la prenotazione.

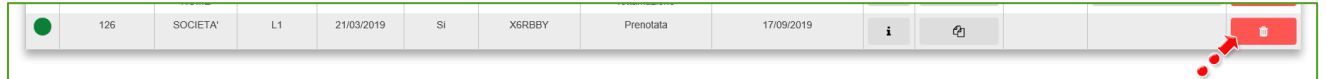

**Figura 32 – Eliminare una prenotazione**

L'utente visualizzerà nuovamente il dettaglio della prenotazione e nella parte finale sarà presente il campo in cui inserire la motivazione dell'annullamento ed il tasto per la conferma dell'operazione (Figura 33).

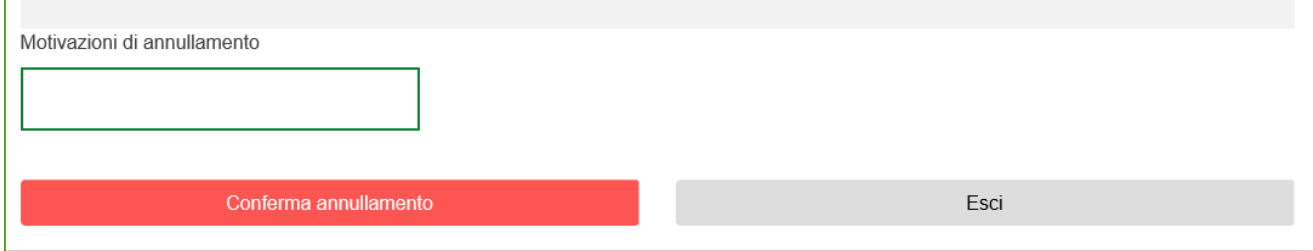

**Figura 33 – Inserimento annullamento prenotazione**

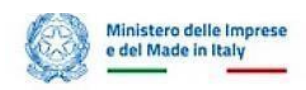

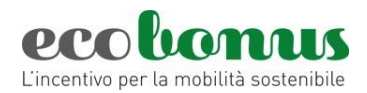

Dopo aver inserito la motivazione, cliccando su **Conferma annullamento**, l'utente visualizzerà un messaggio di conferma (Figura 34).

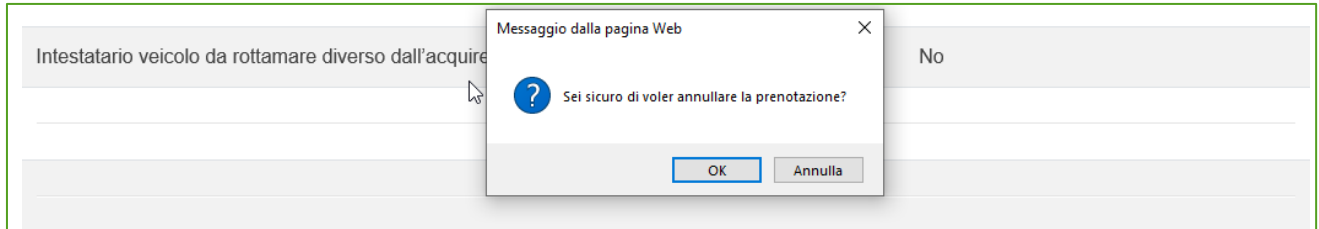

**Figura 34 – Conferma annullamento**

Cliccando su **OK**, la prenotazione passerà nello stato Annullata e non sarà più possibile completare la prenotazione (Figura 35).

| Codice<br>l Info Prenotazione | Acquirente   Categoria   Veicolo | Veicolo        |    | <b>Data</b><br>usato Prenotazione | Rottamazione | Targa<br>Veicolo<br>Rottamato | <b>Stato</b> | <b>Termine</b><br>presentazione<br>documentazione<br>preliminare | <b>Termine</b><br>completamento<br>prenotazione | Dettaglio Gestione<br>l documenti   documenti  <br>Preliminari |   | Gestione Completamento | <b>Gestione</b><br>Documenti<br>Rottamazione | Annullamento |
|-------------------------------|----------------------------------|----------------|----|-----------------------------------|--------------|-------------------------------|--------------|------------------------------------------------------------------|-------------------------------------------------|----------------------------------------------------------------|---|------------------------|----------------------------------------------|--------------|
| 4088                          | <b>ABC</b>                       | M <sub>1</sub> | No | 23/05/2022                        | No           |                               | Annullata    |                                                                  | 19/11/2022                                      | ረካ                                                             | ఆ |                        |                                              |              |

**Figura 35 – Prenotazione annullata**

## **3. Gestione documenti**

<span id="page-17-0"></span>Pe quanto riguarda i documenti è necessario completare prima il caricamento dei documenti preliminari sono inclusi la "copia del titolo di pagamento dell'acconto" e nel caso in cui è prevista la rottamazione il libretto/carta di circolazione del veicolo e lo stato di famiglia se è intestato ad un familiare convivente. Questa sezione andrà comunque entro 270 giorni dall'apertura della prenotazione. (figura 36).

In questa sezione a seconda della tipologia di prenotazione viene richiesto:

## - **Copia titolo di pagamento anticipo**

- Se la prenotazione è con rottamazione: **Libretto o carta di circolazione veicolo rottamato**
- Se veicolo rottamato è intestato ad un familiare convivente: **Certificato stato di famiglia**
- Se acquisto con "Maggiorazione ISEE": **Autodichiarazione ISEE e nucleo familiare**

La dichiarazione di stato di famiglia e l'autodichiarazione ISEE e nucleo familiare sono presenti nella sezione **MODULISTICA** al seguente link: [https://ecobonus.mise.gov.it/domande](https://ecobonus.mise.gov.it/domande-frequenti/modulistica)[frequenti/modulistica](https://ecobonus.mise.gov.it/domande-frequenti/modulistica)

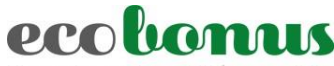

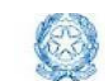

L'incentivo per la mobilità sostenibile

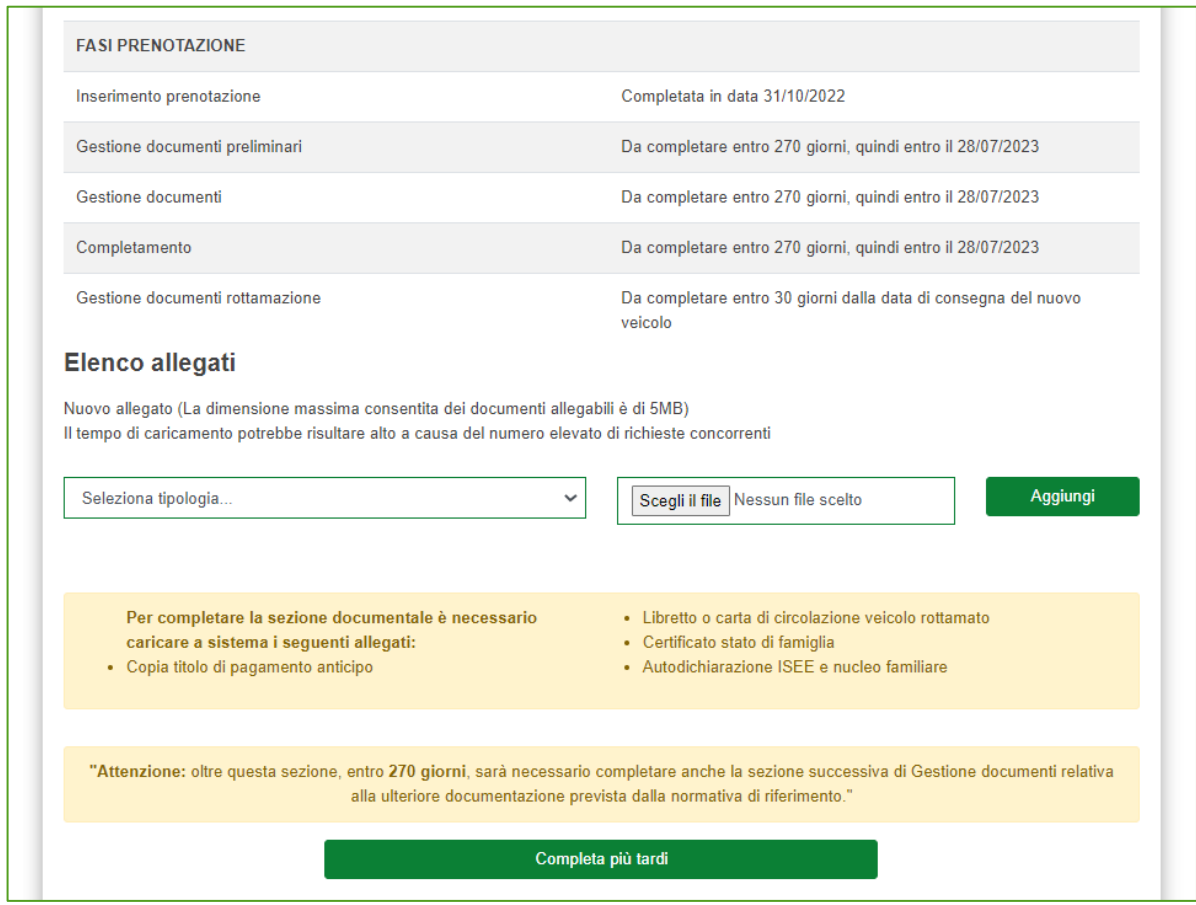

**Figura 36 – Documenti preliminari**

Successivamente cliccando su "Gestione documenti" è possibile completare il caricamento degli altri documenti relativi al veicolo nuovo (figura 37)

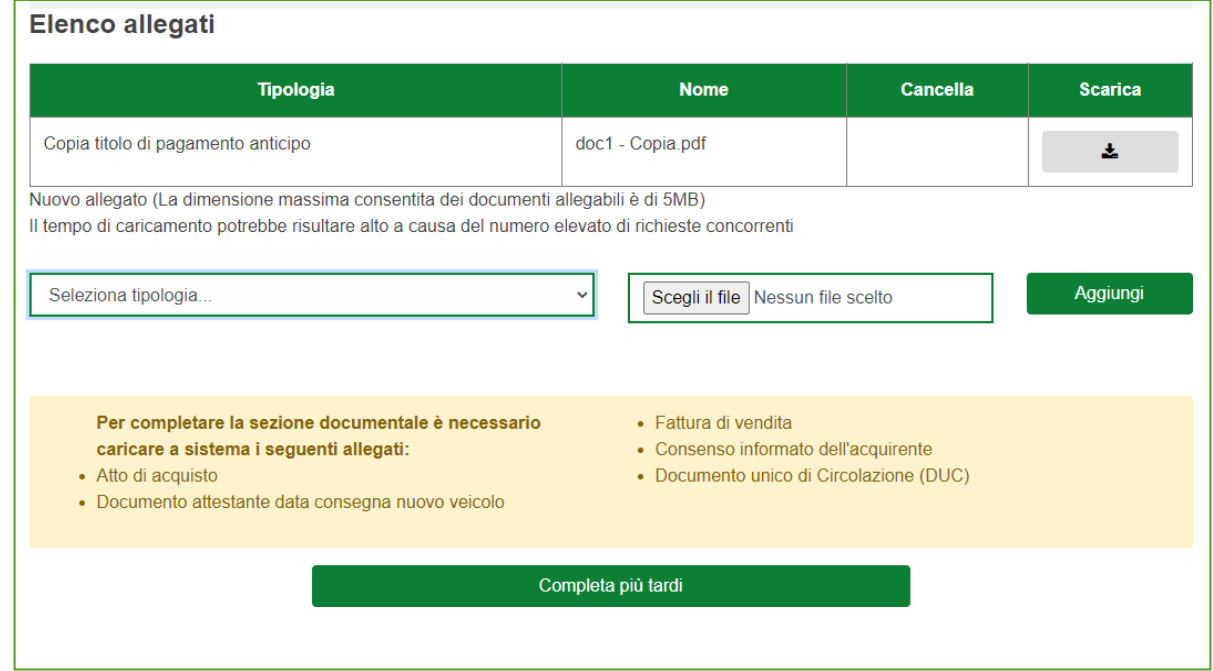

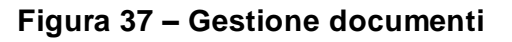

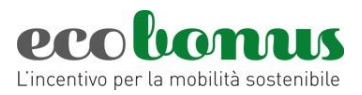

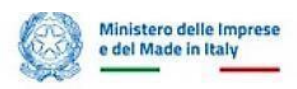

Il DPCM 6/4/2022 e ss.mm. ii. prevede il caricamento in questa sezione di alcune dichiarazioni rispetto alla tipologia di prenotazione:

- **Consenso informato,** per il requisito di mantenimento della proprietà per 12 mesi in caso di veicoli di categoria M1 e Le acquistati da persone fisiche;
- **Dichiarazione PMI,** per l'acquisto di veicoli di categoria N1 e N2;
- **Dichiarazione trasporto in conto proprio o di terzi**, per l'acquisto di veicoli di categoria N1 e N2;
- **Dichiarazione di car sharing**, per l'utilizzo dei veicoli di categoria M1 acquistati da persone giuridiche e per il requisito di mantenimento della proprietà per 24 mesi.
- **Dichiarazione di noleggio** per l'utilizzo dei veicoli di categoria M1 acquistati da persone giuridiche e per il requisito di mantenimento della proprietà per 12 mesi

La suddetta **MODULISTICA** è presente al seguente link: [https://ecobonus.mise.gov.it/domande](https://ecobonus.mise.gov.it/domande-frequenti/modulistica)[frequenti/modulistica](https://ecobonus.mise.gov.it/domande-frequenti/modulistica)

Dal menù a tendina sarà possibile selezionare gli allegati e man mano che saranno caricati, questi scompariranno dall'elenco (Figura 38).

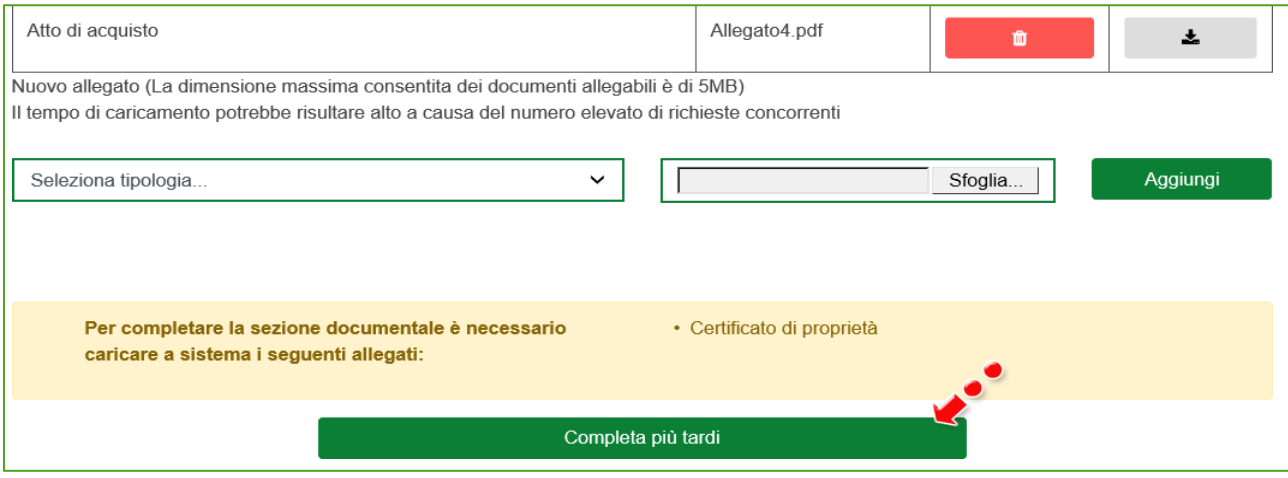

#### **Figura 38 – Menù caricamento**

L'utente potrà caricare i restanti documenti anche in un secondo momento cliccando su **Completa più tardi** (Figura 38).

Per ogni allegato il sistema indicherà e verificherà il formato al momento del caricamento (Figura 39).

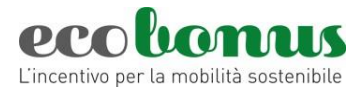

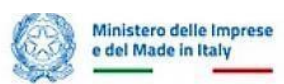

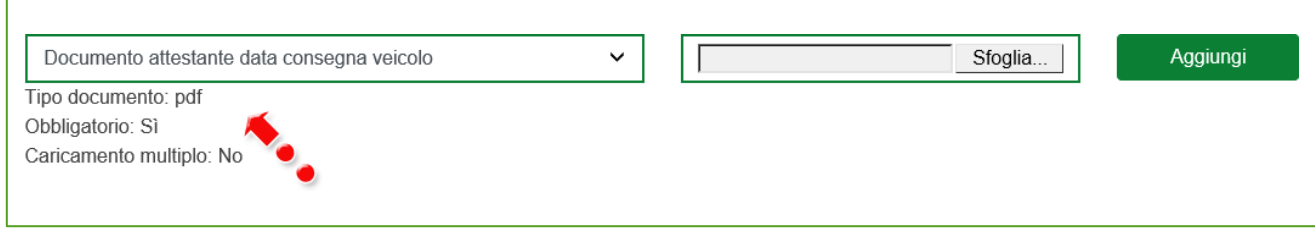

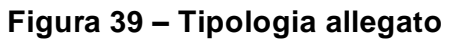

Dopo aver caricato tutti gli allegati obbligatori l'utente visualizzerà anche i tasti **Conferma caricamento allegati** e **Conferma caricamento allegati e completa la prenotazione** (Figura 40).

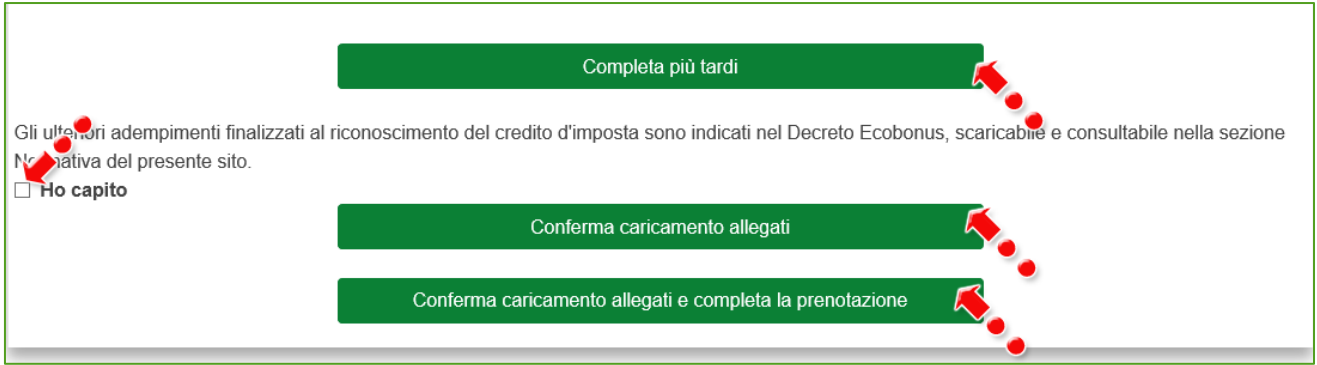

**Figura 40 – Completamento caricamento allegati**

Per poter caricare gli allegati, l'utente dovrà valorizzare il flag relativo agli adempimenti successivi previsti dalla normativa (Figura 40), altrimenti il sistema non consentirà di andare avanti (Figura 41).

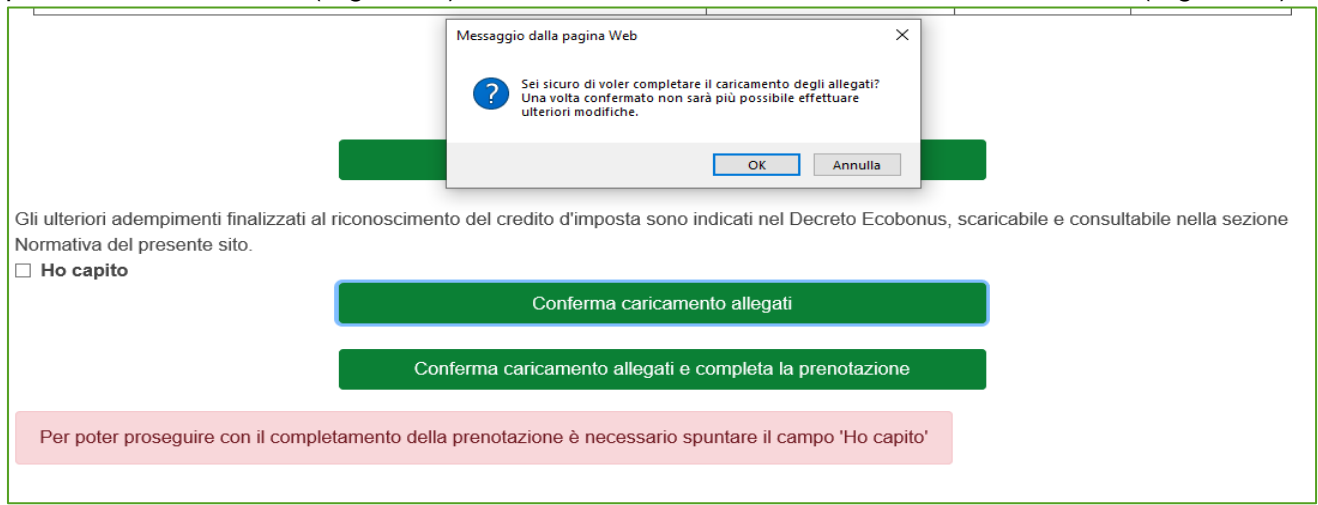

**Figura 41 – Segnalazione campo obbligatorio**

Cliccando **Conferma caricamento allegati** il sistema chiederà conferma del caricamento (Figura 42).

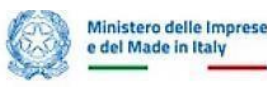

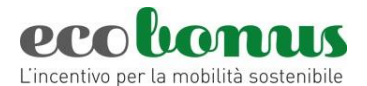

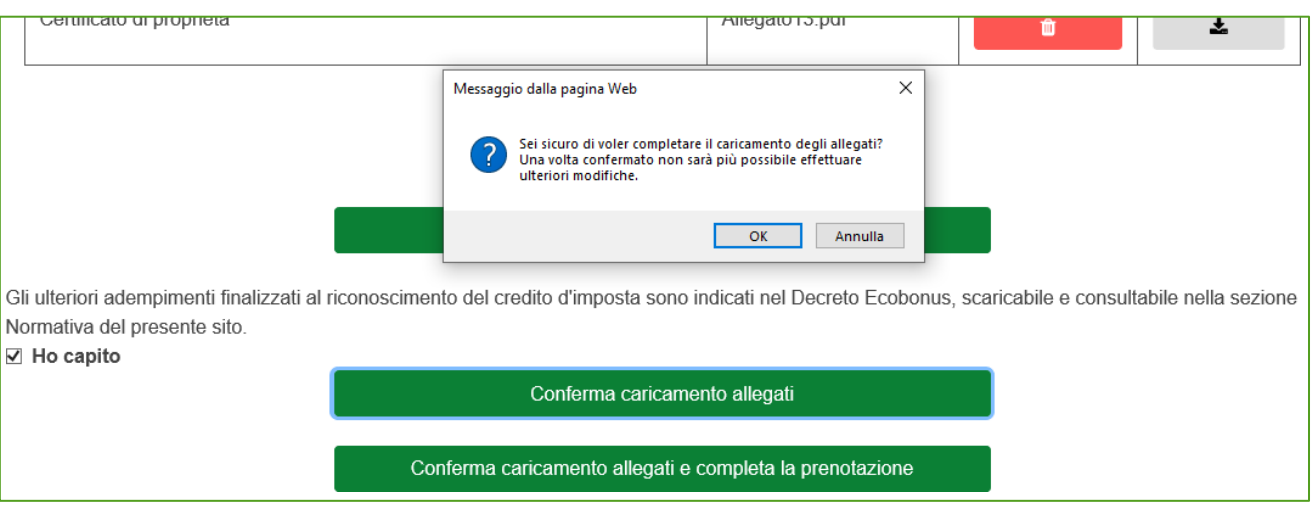

**Figura 42 – Conferma caricamento allegati**

Cliccando su **OK** la richiesta passa nello stato *Documentazione acquisita* e sarà disponibile la sezione *Completamento* dove caricare i dati e gli allegati relativi al completamento della prenotazione (Figura 43).

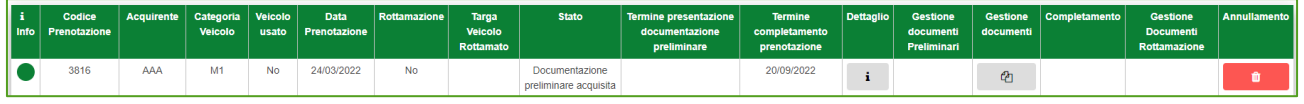

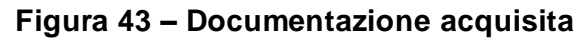

<span id="page-21-0"></span>**4. Completamento della prenotazione**

Cliccando su **Conferma caricamento allegati e completa la prenotazione** (Figura 42), oppure se dalla Dashboard clicca sul flag nella colonna *Completamento,* l'utente visualizzerà la sezione dove inserire i dati del nuovo veicolo: dovrà indicare se si tratta di un veicolo acquistato da un costruttore o importato, inserendo i relativi dati, la marca ed il modello, e valorizzando il check *Non sono un robot*. (Figura 44).

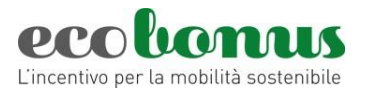

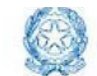

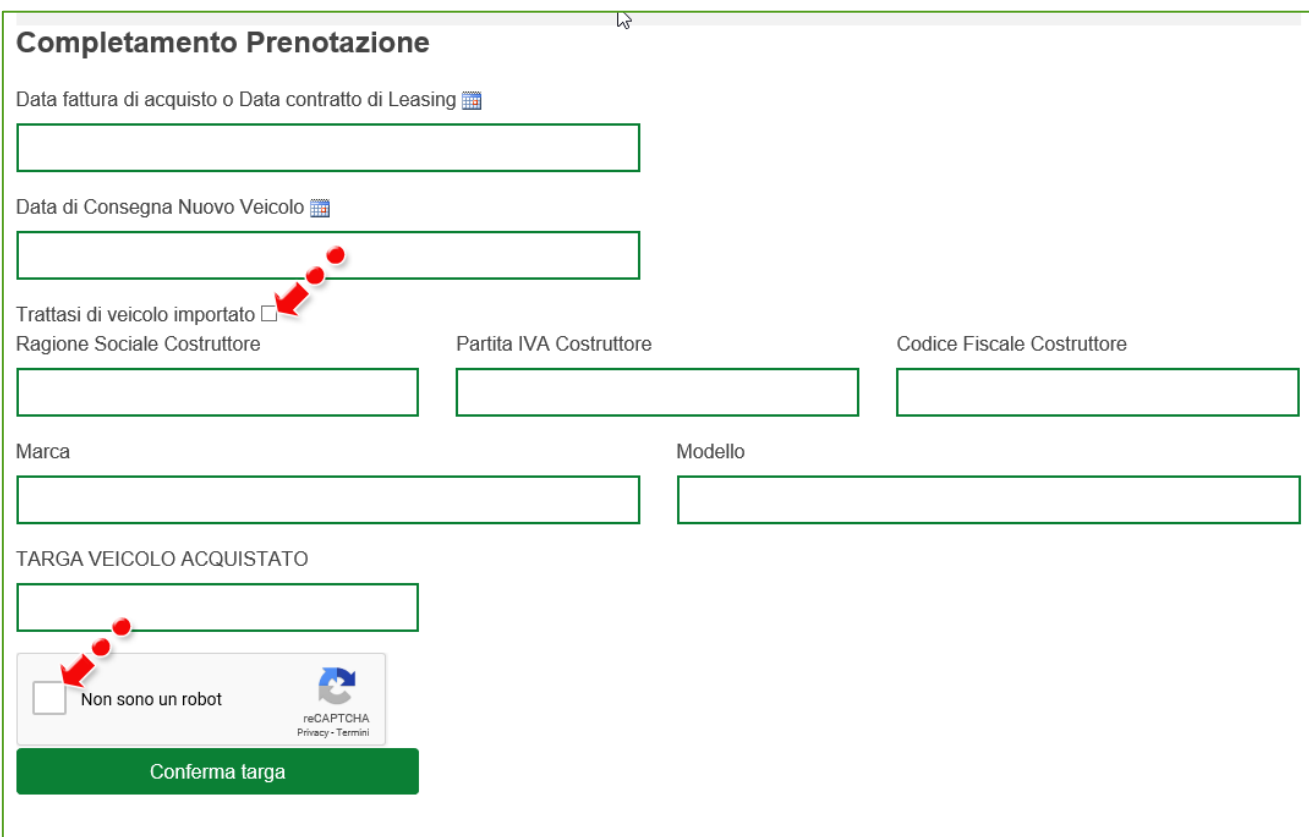

**Figura 44 – Dati nuovo veicolo**

Il sistema controllerà che la data di consegna del nuovo veicolo inserita non sia successiva a quella di compilazione della sezione (Figura 45).

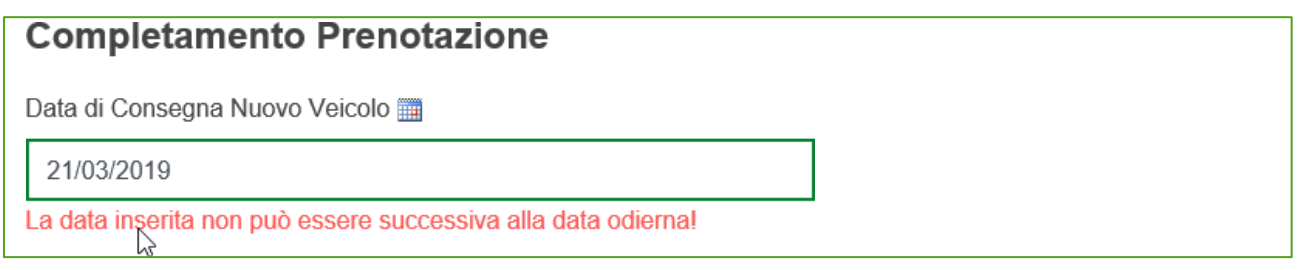

**Figura 45 – Segnalazione data errata**

La piattaforma controlla che i dati inseriti in questa sezione siano coerenti e corretti con quanto previsto dalla normativa.

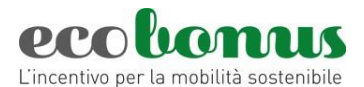

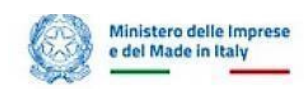

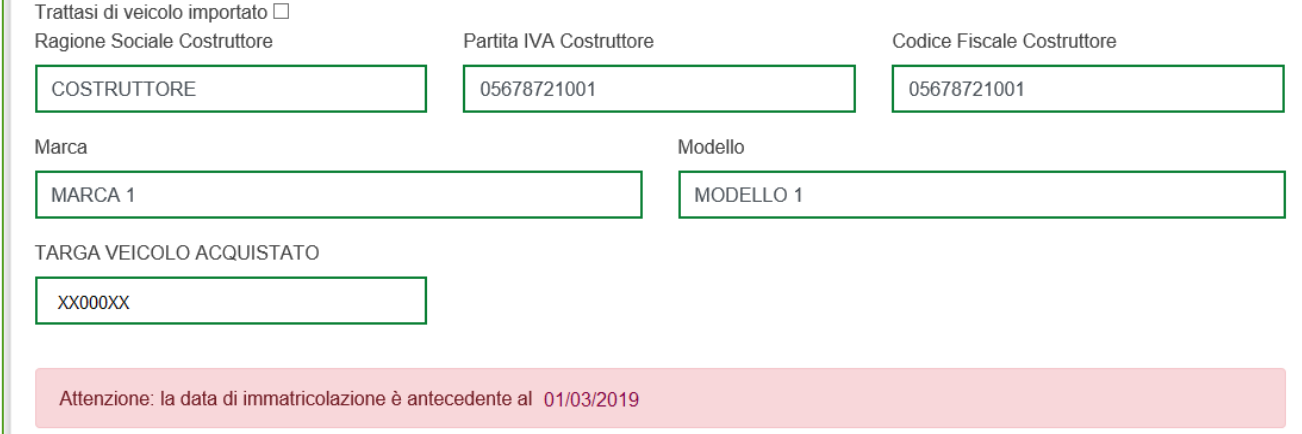

**Figura 45A – Segnalazione data immatricolazione antecedente**

Inoltre, in questasezione l'utente dovràanche inserire la *Data della fattura diacquisto o del contratto di leasing* del nuovo veicolo e *Data di Consegna Nuovo Veicolo* (Figura 45B).

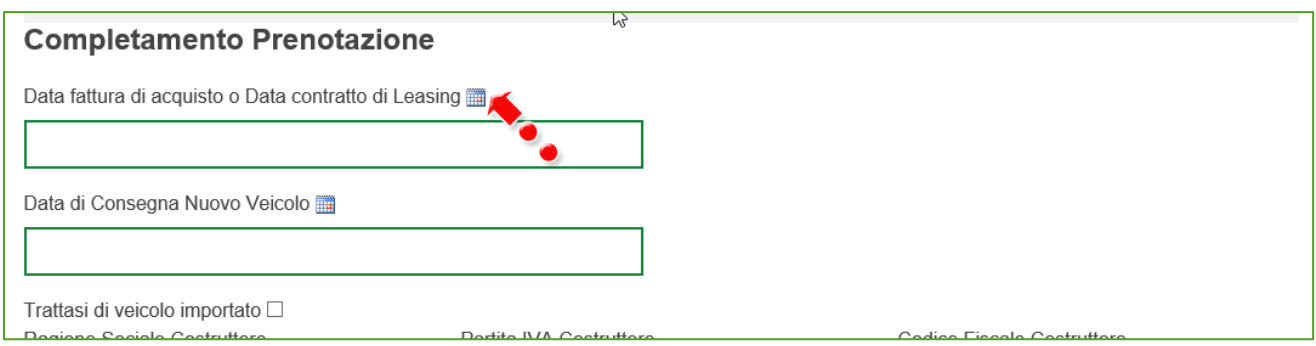

**Figura 45B – Data fattura/contratto leasing**

Vanno inseriti i *Dati del costruttore/importatore* che si può scegliere con apposito flag, la *Marca* e il *Modello* del veicolo nuovo e la *Targa*.

Dopo aver cliccato su **Conferma targa**, il sistema controllerà la correttezza della targa e segnalerà eventuali anomalie (Figura 46).

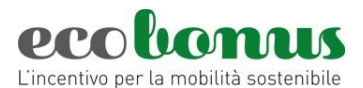

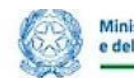

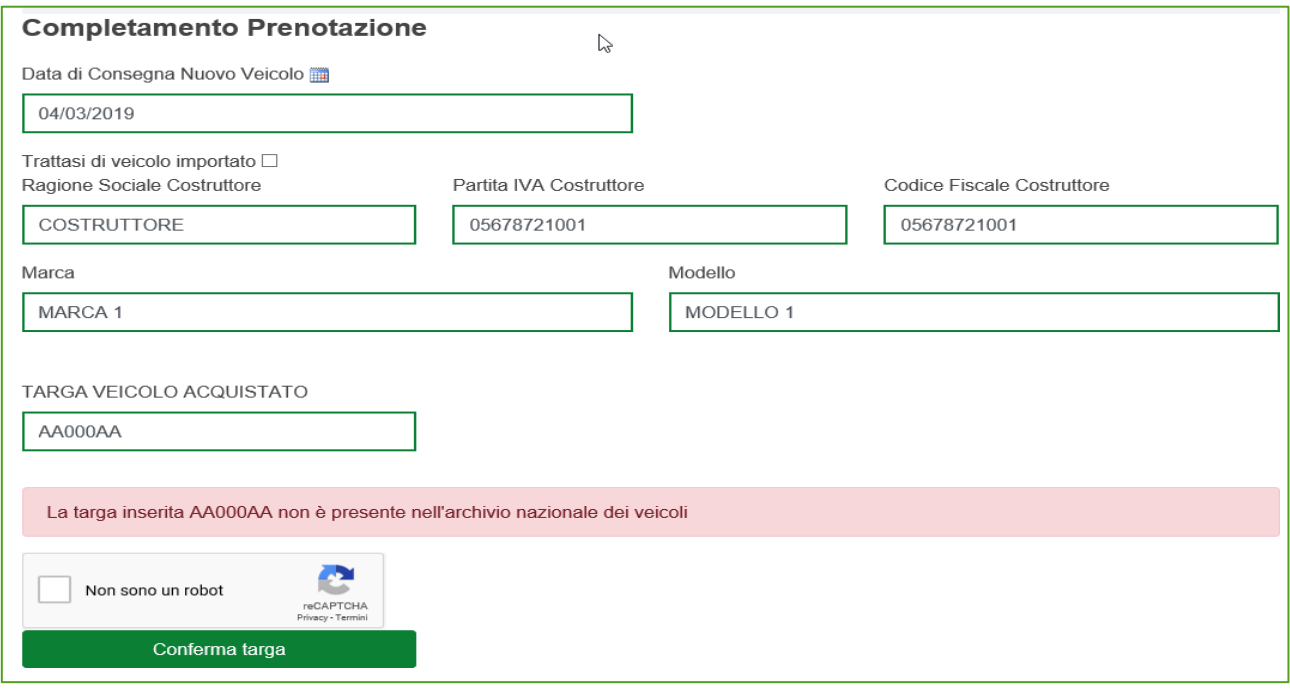

## **Figura 46 – Targa errata**

In caso di verifica positiva, l'utente visualizzerà la scheda di sintesi con i dati del nuovo veicolo (Figura 47).

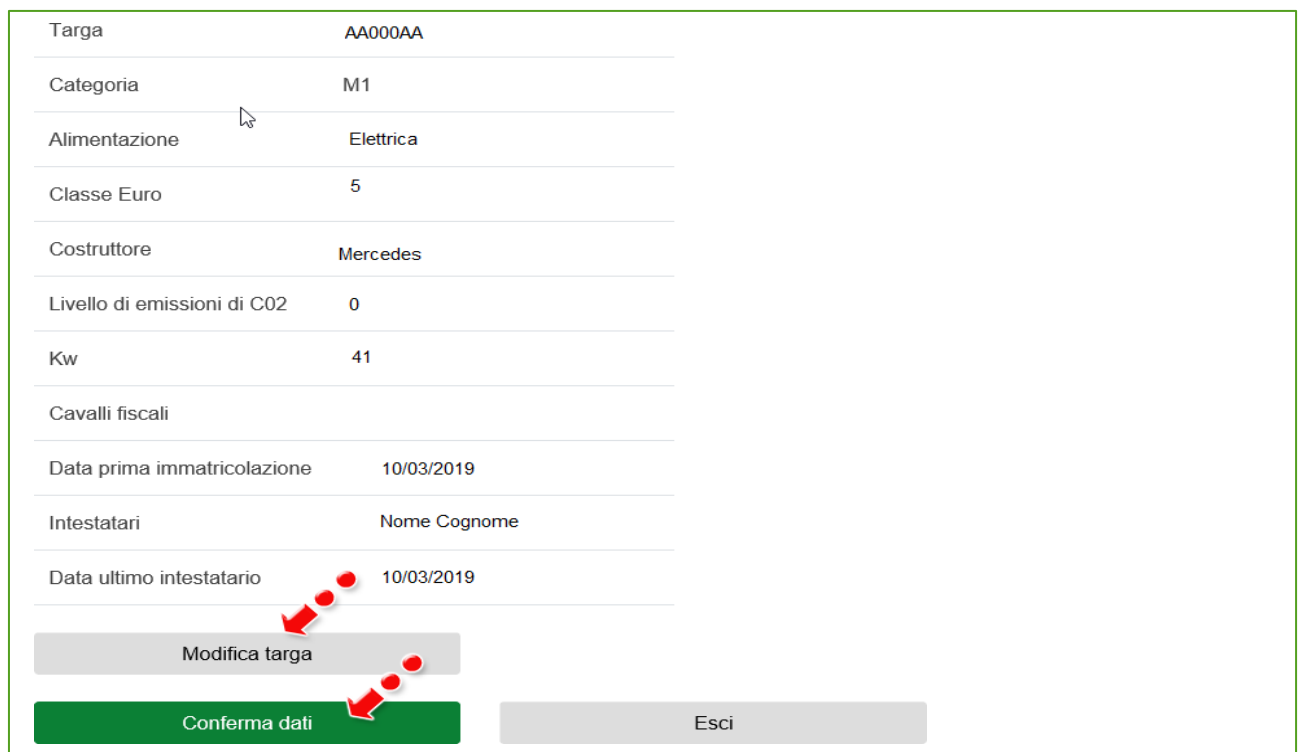

**Figura 47 – Nuovo veicolo**

Sarà possibile modificare la targa in caso di errore o confermare i dati (Figura 47).

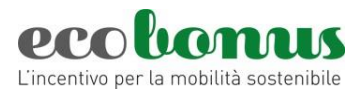

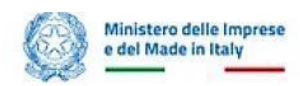

Cliccando su **Conferma dati**, la richiesta passa nello stato *Completata*: tutte le informazioni inserite saranno disponibili in sola lettura e non sarà possibile annullare la richiesta (Figura 48).

| Codice<br>Info Prenotazione | Acquirente Categoria Velcolo | Veicolo | usato | <b>Data</b><br>Prenotazione | Rottamazione   Targa Veicolo | Rottamato | <b>Stato</b> | Termine presentazione<br>documentazione<br>preliminare | <b>Termine</b><br>completamento<br>prenotazione | Dettaglio | <b>Gestione</b><br>documenti<br>Preliminari | documenti | Gestione Completamento | <b>Gestione</b><br><b>Documenti</b><br>Rottamazione | Annullamento |
|-----------------------------|------------------------------|---------|-------|-----------------------------|------------------------------|-----------|--------------|--------------------------------------------------------|-------------------------------------------------|-----------|---------------------------------------------|-----------|------------------------|-----------------------------------------------------|--------------|
| 3754                        |                              |         |       | 20/01/2022                  | No.                          |           | Completata   |                                                        | 19/07/2022                                      |           |                                             |           |                        |                                                     |              |

**Figura 48 – Prenotazione completata**

*In caso di veicolo da rottamare, sarà invece necessario allegare la documentazione prevista dalla normativa per completare la prenotazione.*

<span id="page-25-0"></span>**5. Gestione della rottamazione**

Se la prenotazione prevede lapresenzadiun veicolo da rottamare, dopo l'inserimento deidatirelativi al nuovo veicolo, dovranno essere caricati gli allegati relativi alla rottamazione: la richiesta sarà nello stato *In attesa documenti di rottamazione* e sarà disponibile la sezione per il caricamento degli allegati (Figura 49).

Il termine per il caricamento degli allegati, calcolato a partire dalla *data di consegna* del veicolo nuovo, si differenzia a seconda della categoria di veicoli:

- veicoli di categoria L: 15 giorni;
- veicoli di categoria M1/N1/N2: 30 giorni.

| Rottamazione | <b>Targa Veicolo</b><br>Rottamato | <b>Stato</b>                           | <b>Termine completamento</b><br>prenotazione | Dettaglio      | Gestione<br>documenti | Completamento | <b>Gestione Documenti</b><br>Rottamazione | <b>Annullamento</b> |
|--------------|-----------------------------------|----------------------------------------|----------------------------------------------|----------------|-----------------------|---------------|-------------------------------------------|---------------------|
| Si           | A000AA                            | In attesa documenti di<br>rottamazione | 04/04/2019                                   | i              | €                     |               | G                                         | û                   |
| <b>No</b>    |                                   | Prenotata                              | 17/09/2019                                   | i              | @                     |               |                                           |                     |
| <b>No</b>    |                                   | Completata                             | 18/09/2019                                   | $\mathbf{i}$   | €                     |               |                                           |                     |
| Si           | <b>B000BB</b>                     | Annullata                              | 17/09/2019                                   | $\bullet$<br>i | €                     |               | $\mathcal{C}$                             |                     |

**Figura 49 – Gestione rottamazione**

Cliccando sul link *Gestione documenti rottamazione*, l'utente visualizza la sezione dove ha precedentemente caricato i documentirelativi alla prenotazione – che potranno essere solo scaricati – e dove sarà presente l'elenco degli allegati da caricare (Figura 50).

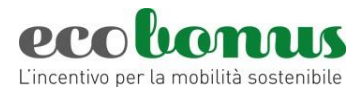

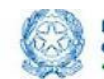

Atto di acquisto Allegato4.pdf  $\overline{1}$ Certificato di proprietà Allegato5.pdf 圡 Nuovo allegato (La dimensione massima consentita dei documenti allegabili è di 5MB) Il tempo di caricamento potrebbe risultare alto a causa del numero elevato di richieste concorrenti Seleziona tipologia...  $\checkmark$ Sfoglia. Aggiungi Per completare e chiudere la domanda è necessario caricare · Copia della richiesta di cancellazione per demolizione allo a sistema i seguenti allegati: sportello telematico dell'automobilista · Documento di presa in carico del veicolo usato da parte del · Foglio complementare o certificato di proprietà o estratto demolitore cronologico veicolo rottamato

### **Figura 50 – Allegati rottamazione**

Nel menù a tendina sarà possibile selezionare i documenti da caricare (Figura 51).

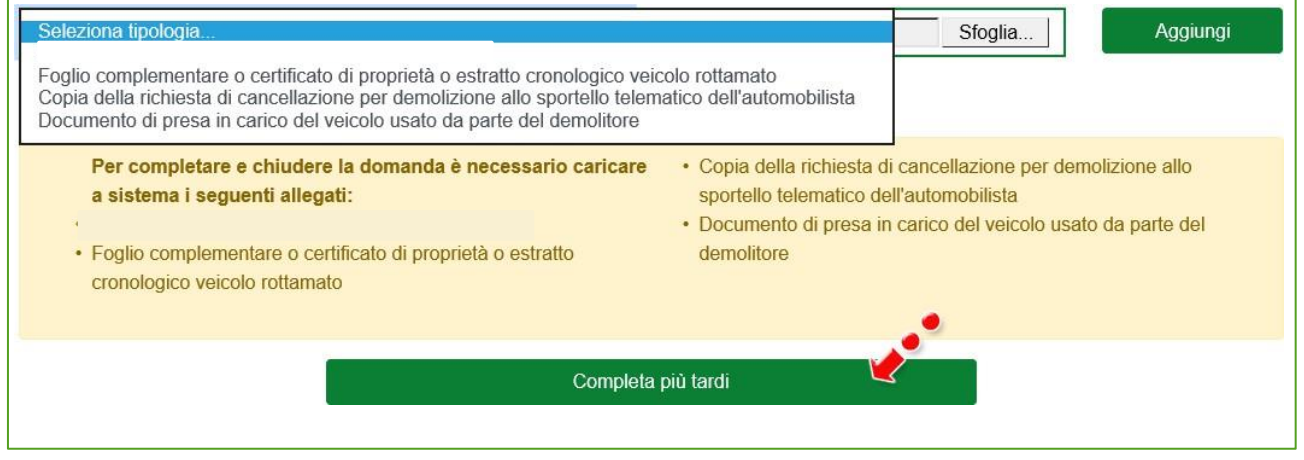

**Figura 51 – Caricamento allegati**

Man mano che gli allegati saranno caricati scompariranno dall'elenco e, anche in questa sezione, il sistema darà la possibilità di completare il caricamento in un secondo momento (Figura 51). Il sistema, inoltre, controllerà che il documento che si sta caricando non sia già presente, anche tra quelli caricati al momento della prenotazione (Figura 52).

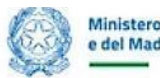

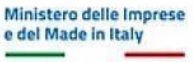

ecolon L'incentivo per la mobilità sostenibile

Г

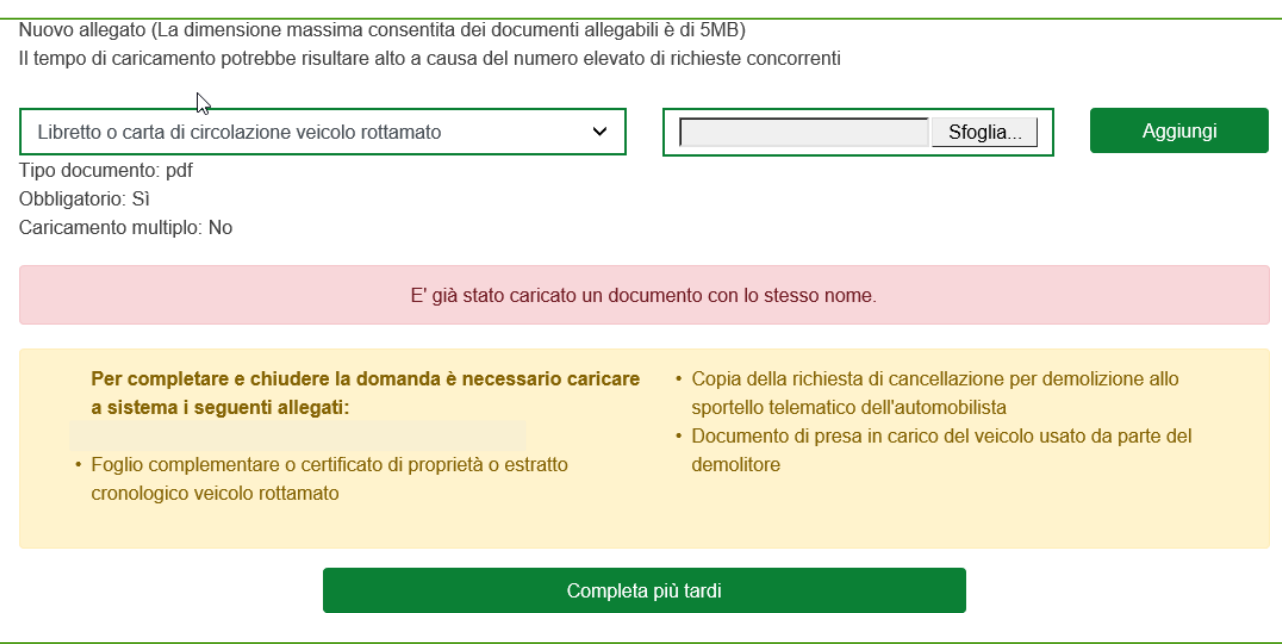

**Figura 52 – Alert documento già presente**

Dopo aver caricato tutti gli allegati, l'utente visualizzerà il tasto per completare la prenotazione, che potrà avvenire solo dopo aver valorizzato il flag relativo agli adempimenti successivi previsti dalla normativa, altrimenti il sistema non consentirà di andare avanti (Figura 53).

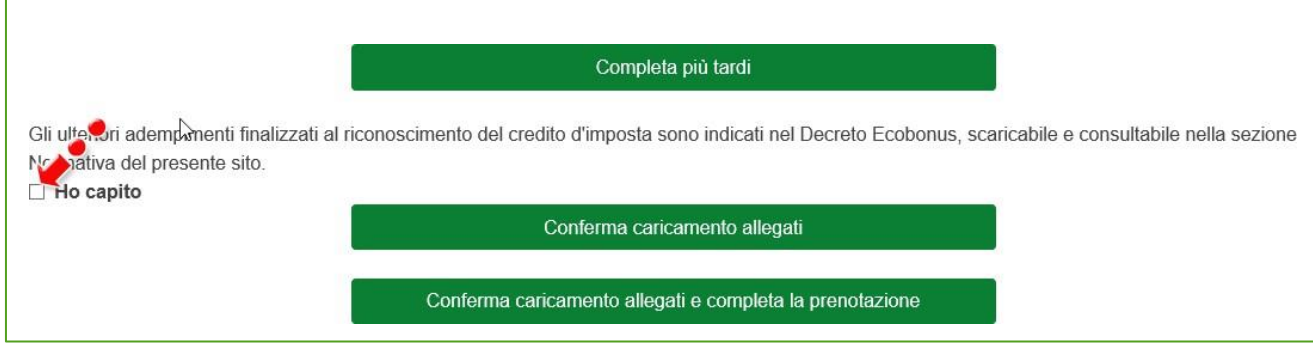

**Figura 53 – Completamento prenotazione**

Cliccando su Completa caricamento allegati, l'utente visualizzeràun messaggio di confermada parte del sistema (Figura 54).

| M<br>Documento di presa in carico del veicolo usato Messaggio dalla pagina Web |                                                                                                    | × | Allegato14.pdf |  |
|--------------------------------------------------------------------------------|----------------------------------------------------------------------------------------------------|---|----------------|--|
|                                                                                | Sei sicuro di voler completare il caricamento degli allegati?<br>Una volta confermato non sarà più possibile effettuare<br>ulteriori modifiche. |   |                |  |
|                                                                                | $\alpha$<br>Annulla                                                                                                    |   |                |  |

**Figura 54 – Conferma completamento prenotazione**

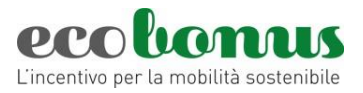

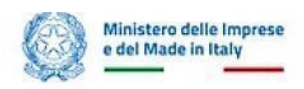

Dopo aver cliccato su **OK**, la richiesta passerà nello stato *Completata*, tutte le informazioni inserite saranno disponibili in sola lettura e non sarà possibile annullare la richiesta

#### <span id="page-28-0"></span>**6. Orari della piattaforma**

La piattaformaper la prenotazione dei contributi è disponibile ogni giorno (domenicae festivi inclusi). La possibilità di effettuare nuove prenotazioni è però limitata ai seguenti orari: **dalle ore 08:00 alle ore 20:00,** tutti i giorni, compresi i festivi (Figura 57).

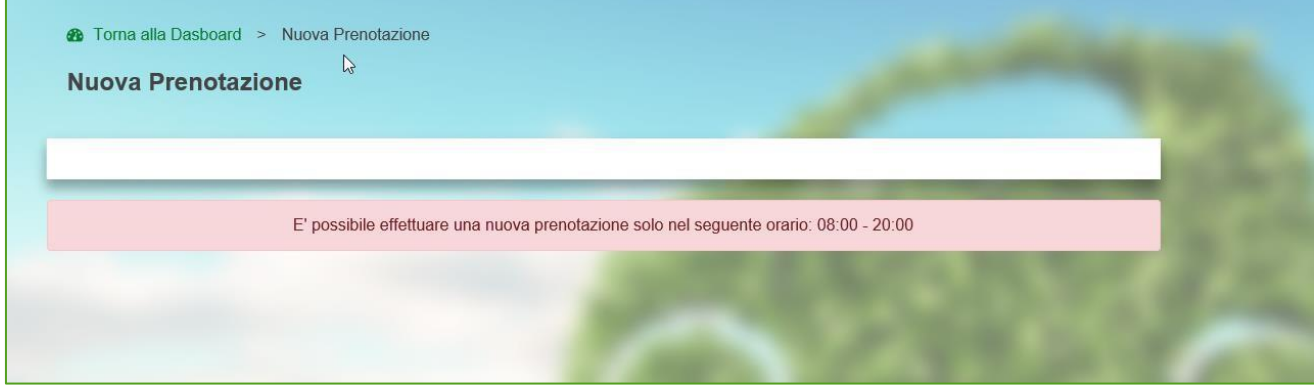

**Figura 55 – Orari piattaforma**

#### <span id="page-28-1"></span>**7. Help-Desk**

In caso di necessità è possibile contattare l'Help-Desk dedicato tramite la [Scheda](http://schedecontatto.invitalia.it/site/new/home/scheda-contatto.html) Contatto.

Per le sole problematiche di natura tecnica inerenti la piattaforma di prenotazione è attivo anche un **numero azzurro 848-886886** (\*) dal lunedì al venerdì **dalle ore 9:00 alle ore 18:00**.

(\*) Addebito con ripartizione a tempo che prevede un costo al chiamante pari alla tariffa urbana a tempo per le chiamate *da rete fissa. Per le chiamate da rete mobile la quota è definita dal singolo operatore.*